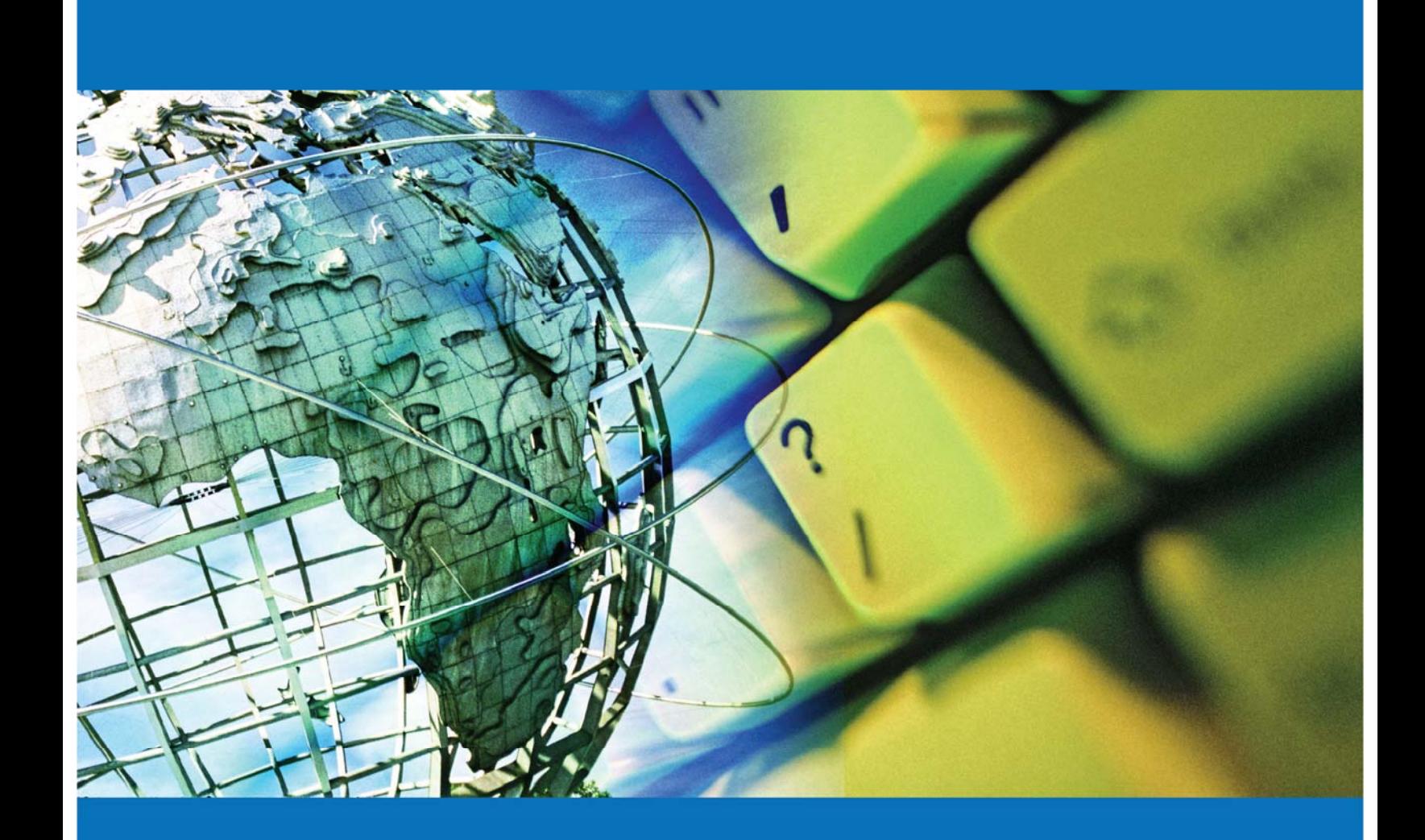

# Tesis Digital

# Caso Práctico

Desarrollo Web de ventas Inmobiliarias con COM+

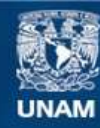

Universidad Nacional Autónoma de México

**UNAM – Dirección General de Bibliotecas Tesis Digitales Restricciones de uso**

# **DERECHOS RESERVADOS © PROHIBIDA SU REPRODUCCIÓN TOTAL O PARCIAL**

Todo el material contenido en esta tesis esta protegido por la Ley Federal del Derecho de Autor (LFDA) de los Estados Unidos Mexicanos (México).

**Biblioteca Central** 

Dirección General de Bibliotecas de la UNAM

El uso de imágenes, fragmentos de videos, y demás material que sea objeto de protección de los derechos de autor, será exclusivamente para fines educativos e informativos y deberá citar la fuente donde la obtuvo mencionando el autor o autores. Cualquier uso distinto como el lucro, reproducción, edición o modificación, será perseguido y sancionado por el respectivo titular de los Derechos de Autor.

# UNIVERSIDAD NACIONAL AUTONOMA DE MEXICO

Facultad de estudios superiores Aragón

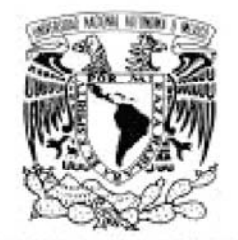

VNIVER DAD NACIONAL AVPNºMA DE MEXICO

# INGENIERÍA EN COMPUTACIÓN Reporte de caso práctico

Titulo:

DESARROLLO WEB DE VENTAS INMOBILIARIAS CON COM+

Alumno: Jorge Iván Hernández Salcedo No. Cuenta: 9421684-6 Fecha: Septiembre del 2006

DESARROLLO WEB DE VENTAS INMOBILIARIAS CON COM+

# **AGRADECIMIENTO**

-sta tesis es el resultado de años de trabajo a - base de "golpes de martillo y cincel" sobre -dos bloques de granito. Durante este tiempo, muchas personas me han apoyado, dentro y fuera del trabajo, y a todas ellas quiero expresarles mi gratitud.

En primer lugar, a quien más debo agradecer es a mi familia, hoy más completa que nunca gracias al nacimiento de mi primogénito Iñaki, a mi esposa Yunué que ha estado apoyandome e impulsandome en todo momento y a mis padres Juan y María de la Luz, que me han apoyado en cada decisión que he tomado en mi vida, siempre sin hacer preguntas y siempre con una confianza ciega en mí.

Finalmente agradezco a todas aquellas personas que han confiado en mi capacidad y han formado parte de mi historia laboral. Me he beneficiado de mis jefes y compañeros de trabajo, de los que he aprendido por sus críticas, sugerencias y rigurosidad, y les agradezco su confianza y franqueza conmigo. A todos ellos va dedicada esta tesis.

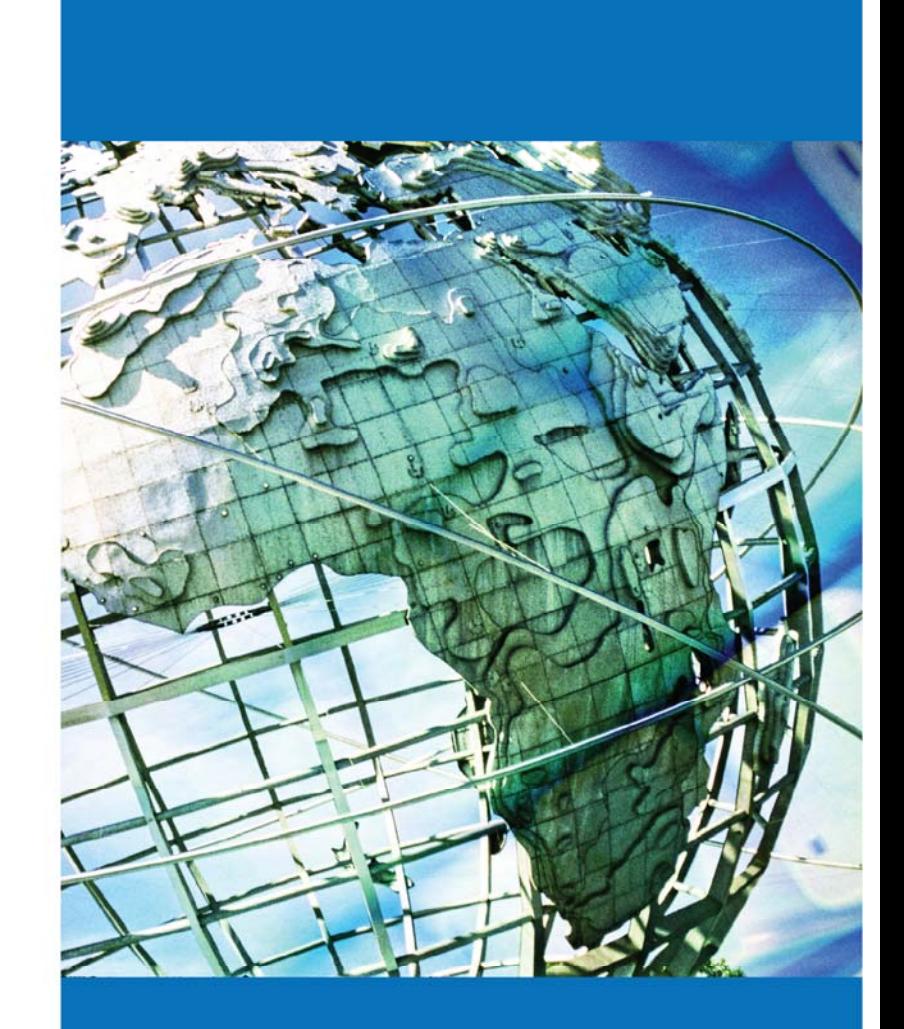

# **INDICE**

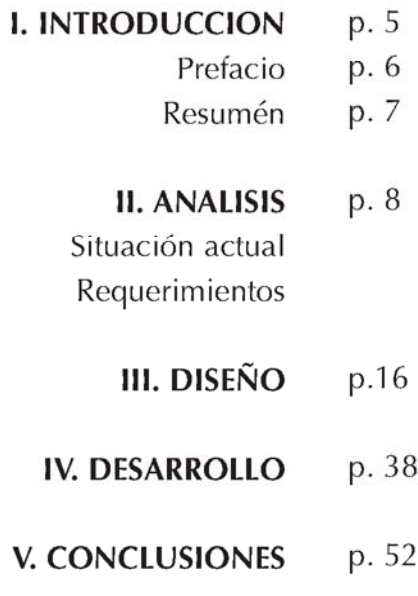

# Indice

# I. INTRODUCCION

El crecimiento de empresas dedicadas a la construcción de casas habitación y oficinas así como las dedicadas a la venta de las mismas ha crecido de manera sorprendente en los últimos 10 años en México, l crecimiento de empresas dedicadas a la construcción de casas habitación y oficinas así como las dedicadas a la venta de las mismas ha crecido de por ello la necesidad de publicitar la venta o renta de inmuebles.

Los desarrolladores inmobiliarios acuden día a día y cada vez con más frecuencia a la promoción de sus productos, con empresas especializadas en el diseño grafico, diseño editorial así como a empresas dedicadas a la publicidad en general, ya que el crecimiento del desarrollo de edificios, casas, condominios, desarrollos de interés social, oficinas, bodegas y locales comerciales; ha crecido de manera especial en los últimos años no solo en el D.F si no que esto se ve reflejado en toda la republica mexicana, en la contraparte existe capacidad de crediticio en la población económicamente activa de nuestro país, por ello el interés en gran parte de esta proporción de la población en conocer las opciones existentes en el mercado, con esto no solo los desarrolladores requieren promover sus productos si no que también todas aquellas empresas relacionadas con el comercio inmobiliario como son: las mueblerías, las tiendas de pintura, remodelación, blancos, herrerías, aluminio, puertas, cocinas, cortinas etc.

Se requiere realizar un portal que impulse la venta de los desarrollos que las empresas constructoras ofrecen al mercado, ya que las pequeñas y medianas empresas dedicadas al diseño grafico y/o editorial así como las que se dedican directamente a la promoción y venta inmobiliaria, necesitan contar con este portal el cual les permitirá dar una opción muy poderosa para poder promocionar o dar a conocer los desarrollos inmobiliarios como también a los desarrolladores al publico interesado en adquirir, rentar, permutar, o vender algún inmueble.

No solo es necesario contar con un portal de promoción de inmuebles, si no también las promotoras o agencias de publicitarias, necesitan contar con una herramienta capaz de proporcionar la opción de modificar el portal inmobiliario sin necesidad de contar con personal capacitado en el desarrollo de paginas Web o gente relacionada con el área de informática, ya que muchas de las pequeñas y medianas empresas relacionadas a la publicidad y promoción inmobiliaria, cuentan en su mayoría con gente especializada en diseño editorial. Así que la herramienta administrativa del portal requiere poder ser modificada por casi cualquier persona.

# PREFACIO

Decidí titularme con un caso practico, ya<br>que gracias a la formación que me dio la<br>UNAM me fue posible trabajar mucho antes que gracias a la formación que me dio la de terminar mi carrera, y así mismo ir desarrollandome profesionalmente de la mano con mis estudios, esto me permitió obtener gran experiencia en el desarrollo, análisis, planeación, implantación y mantenimiento de sistemas computacionales. Es así que gracias a la experiencia obtenida en el trabajo y la formación educativa me fue fácil desarrollar este trabajo de titulación.

Me interesa mucho el campo inmobiliario y de construcción ya que desde niño me ha llamado mucho la atención, de no haber estudiado ingeniería en computación, creo yo que estuviera inmerso el la construcción como ingeniero o arquitecto.

Pero como la ingeniería en computación abarca todos los ramos de las economías y administraciones de el mundo entero, facilitando los procesos de producción o administración de una empresa en este tiempo actual, con algún sistema que respalde estas operaciones; nuestra labor como ingenieros en computación puede ser relacionada con cualquier campo. Por ello realice mi trabajo de titulación enfocándome en los bienes raíces y la construcción que es mi otra pasión, además que el desarrollo de viviendas residenciales o populares esta en pleno auge, gracias a la estabilidad económica que goza en estos tiempos nuestro país, y este trabajo puede ser un campo de oportunidad para mí.

# RESUMEN

de publicidad así como los negocios electronicos<br>vía Internet en la actualidad son mas comúnes y<br>con mucho futuro por delante, así mismo el de-<br>sarrollo inmobiliario en nuestro país va en crecimiento a publicidad así como los negocios electrónicos vía Internet en la actualidad son mas comúnes y con mucho futuro por delante, así mismo el deacelerado, motivo por el cual decidí enfocarme en este campo.

El propósito de crear un portal dedicado a la publicidad de bienes inmuebles, es el de crear un espacio para la venta, renta u otro movimiento relacionado con casas, departamentos, villas, terrenos, etc. El espacio no solo es destinado a la venta directa entre vendedor y comprador si no que permite integrar a otros sectores como el bancario, que puede anunciar promociones hipotecarias u otras ofertas y, las empresas dedicadas a la decoración encontraran un espacio para ellas.

Este trabajo describe todos los procesos que fueron necesarios desarrollar para llegar al producto final www.especialinmobiliario.com, la columna vertebral esta compuesta principalmente por tres principales etapas, el análisis, el diseño del portal, y el desarrollo del sistema.

Dentro del análisis describo que información fue necesaria recaudar para iniciar el proyecto, situación actual y los requerimientos del mismo. Generando diagramas conceptúales, diagramas modulares y diagramas de uso, para esquematizar los procesos y/o etapas del sistema, así como otros tipos de diagramas para analizar perfectamente los requerimientos, desde el análisis divido el portal en tres bloques, página principal, módulos públicos , y el módulo administrativo. La página principal es la interfaz por donde el usuario podrá acceder a todos los submódulos del sistema, los módulos públicos son todos aquello los cuales permiten interactuar al usuario común o cliente con el portal. Y finalmente el módulo administrativo permite al dueño del portal hacer todas las modificaciones pertinentes al sistema.

En el apartado de diseño se especifica o proponen las ventanas que serán publicadas en el portal, esta parte es una extensión del análisis a que se trabaja con las bases expuestas en este capitulo, logrando plasmar todos los esquemas o diagramas en imágenes y HTML listo para ser codificado.

El desarrollo muestra todos los pasos y tecnologías utilizadas para lograr dar la funcionalidad deseada y dar vida al análisis y diseño del portal, el sistema esta diseñado en n esquema de tres capas las cuales aportan mayor seguridad y funcionamiento al sistema, la capa

de presentación que esta fundamentado en paginas html y asp, viviendo en un servidor IIS de Microsoft , la segunda capa es de procesamiento hecha con dll's codificadas en visual Basic 6.0, permitiendo interactuar entre la capa de presentación HTML y la ultima capa de base de datos, por medio de ado, estas dlls son administradas por un servicio com+ de Microsoft, finalmente la tercera capa se refiere a la base de datos generada en SQL2000 dentro de esta capa se genera la base de datos que respalda la información del dueño del portal, así como la información que intercomunican al cliente con el administrador, tal como comentarios, peticiones y anuncios clasificados.

# II. ANALISIS

-xisten actualmente en la Web portales dedicados a la promoción de desarrollos inmobiliarios, los cuales tienen un costo muy alto de mantenimiento del mismo, por lo cual el precio final que se le ofrece a los desarrolladores y a las empresas a fines con el mercado inmobiliario resulta muy alto, precio que muchas veces puede ser pagado por grandes empresas, este costo de publicidad se ve reflejado en el costo final del inmueble o del bien, bajando el costo de mantenimiento del portal permite ofrecer un precio accesible a pequeñas y medianas empresas necesitadas de la promoción de sus empresas y productos, de esta forma también se permite afectar directamente en el costo final del producto ofrecido al consumidor.

# II.1 Requerimientos conceptuales

Se requiere crear un portal realizado en un lenguaje que se pueda ejecutar en diferentes navegadores, con capacidad para dar soporte a muchos usuarios a la vez, una base de datos confiable, rápida y con almacenaje suficiente para multiusuarios conectados en la Web, así como una apartado administrativo donde el dueño del portal pueda generar sus cambios de una forma fácil, amigable y segura. Ver diagrama 1

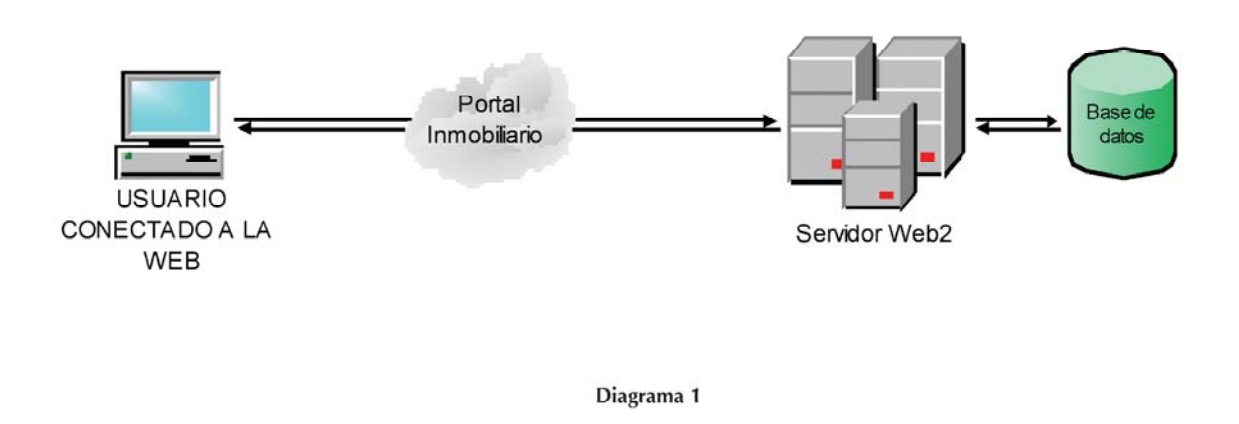

# II.2 Requerimientos modulares.

Debido a que el dueño del portal es el intermediario entre el mercado y los desarrolladores o empresas dedicadas a la decoración, muebles y/o acabados, el portal estará 80% dedicado a la publicidad de las empresas, mediante animaciones flash, banners, gif animados y descripciones detallando los productos que se ofertan, así como un apartado que permita modificar cualquier imagen de cualquier pagina del portal, modificar las ligas de interés si es que la tiene alguna imagen, esto es ligas que nos muestren el detalle de algún producto o una liga que nos envié al sitio de alguna empresa.

El portal se dividirá en dos grandes módulos, el portal en sí y el modulo administrativo, el cual solo debe ser visible para el dueño o personal que requiera hacer modificaciones al sistema, así como obtener información relacionada con la administración misma del portal. Ver diagrama 2

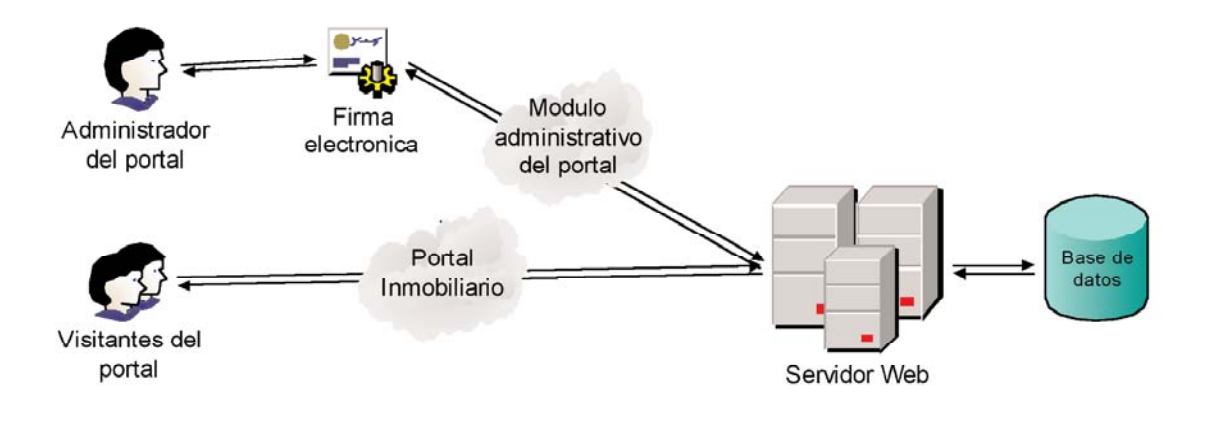

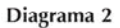

El Portal debe de ofrecer a sus clientes la capacidad de que el usuario final pueda comunicarse a otras páginas de interés o algún detalle de productos. Ver Diagrama 3

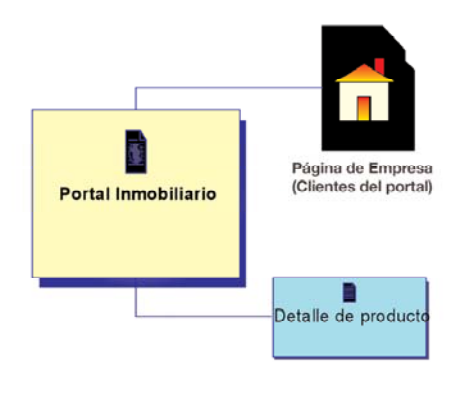

### Diagrama 3

Todas las pantallas detalle de algún producto tienen que contar con un apartado de registro de datos para comunicar el portal con los usuarios finales, recogiendo los datos generales de éste así como sus observaciones o requerimientos acerca de algún producto o servicio ofertados. Vea diagrama 4

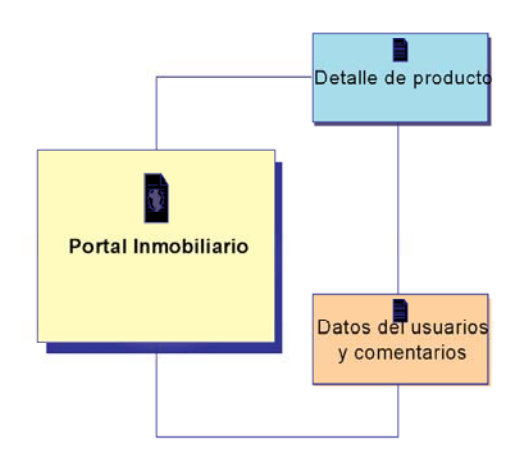

Diagrama 4

# II.3 Módulos del portal

El portal contara con ocho módulos principales de los cuales siete serán de uso general y uno que exclusivamente tendrá acceso el administrador del portal.

- II.3.1 Página Principal
- II.3.2 Módulos Públicos
- II.3.3 Módulos Administrativos
- II.3.1 Página Principal

## II.3.2 Módulos Públicos

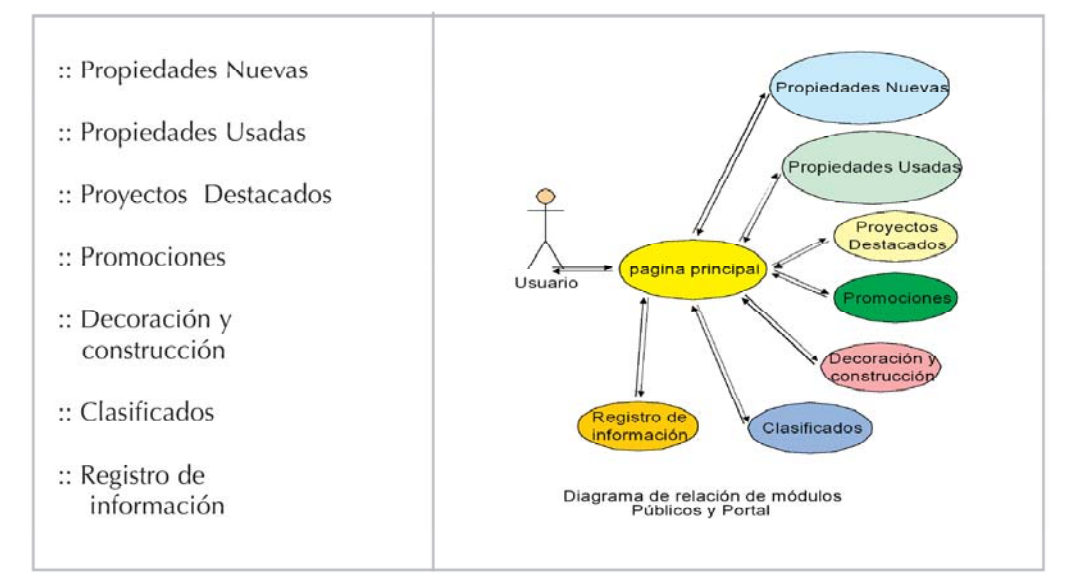

# II.3.3 Módulos administrativos

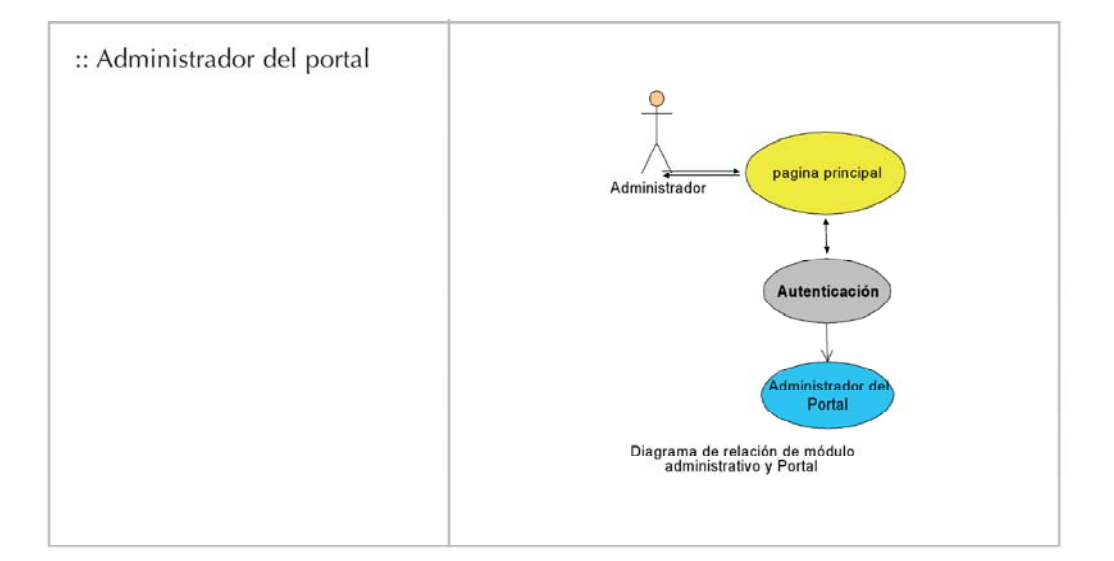

# II.3.1 Página Principal

Página Principal: La Pagina principal debe de contar con un menú que nos permita navegar por todo el portal, que nos pueda presentar el numero de visitas que tiene la pagina, Datos generales de la empresa dueña del portal Banners animados en la parte superior e inferior de la pagina el cual pueda anunciar mas de un cliente, imágenes animados de anuncios, notas de interés, y un apartado para ingresar usuario y contraseña, para acceder al modulo administrativo o registrarse como usuario común ver diagrama 5.

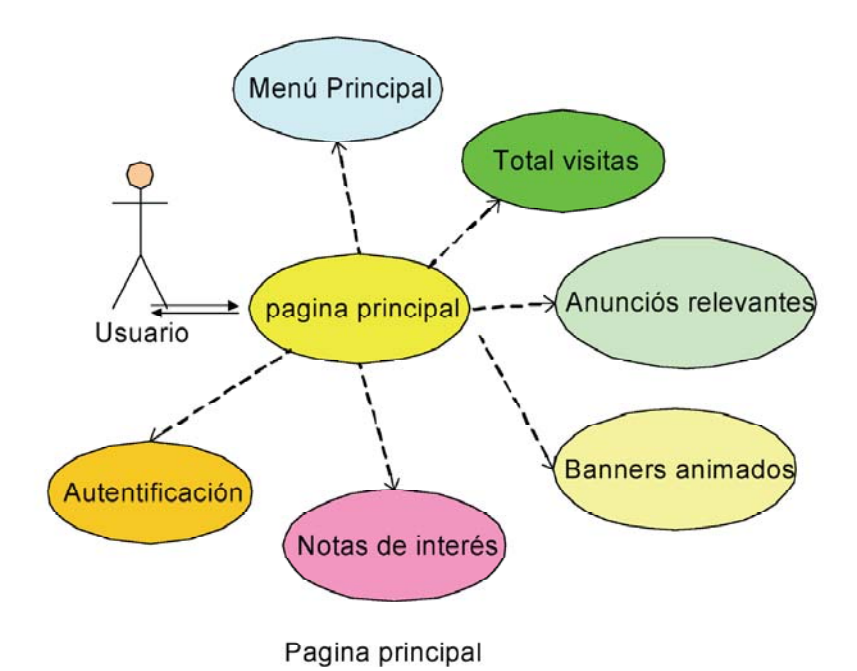

Diagrama 5

### II.3.2 Módulos Públicos (Menú principal)

### **Propiedades Nuevas**

Este modulo esta destinado a los desarrollos nuevos que ofrecen los desarrolladores que en su mayoría son departamentos, o pequeñas casas, los cuales tienen que mostrar Un logo o imagen representativa de la constructora y mostrar ya sea una liga a otra pagina o el detalle del desarrollo que se oferta. Ver diagrama 6.

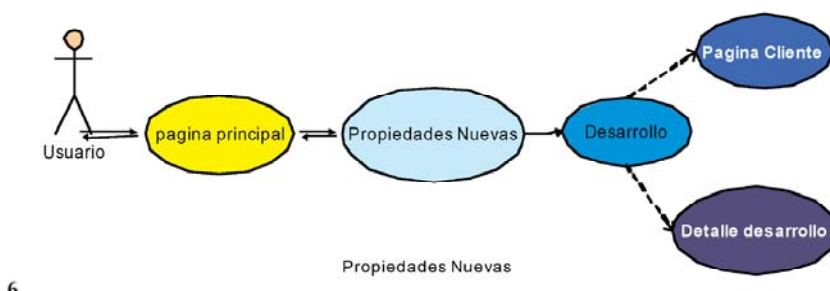

Diagrama 6

# **Propiedades Usadas**

Este modulo esta destinado a toda aquella propiedad que los mismos usuarios o empresas ofrecen al mercado a renta, venta, permuta, etc.; las cuales pueden estar en cualquier parte del país, y van de un departamento, casa habitación, local comercial, terreno, etc. Este modulo contará con un buscador de clasificados por los siguientes filtros: estado, delegación o municipio, calle o colonia, tipo de clasificado, tipo de propiedad, rango de precios y clasificados con fotografía.

### · Estado.

### · Delegación o municipio.

Solo se podrá elegir propiedades o municipios que pertenezcan al estado seleccionado, este filtro de municipios debe ser filtrado automáticamente al seleccionar un estado.

### · Calle o colonia.

Se podrá buscar por todas aquellas propiedades que coincidan con las o la palabra que se capture en este campo.

### · Tipo de clasificado.

(Indica si es una propiedad a la venta, renta o permuta)

### · Tipo de propiedad.

(Indica si es una casa, departamento, edificio, terreno, rancho, oficina, Local comercial o bodega)

### • Rango de precios.

Este filtro reducirá el resultado de la búsqueda a todas aquellas propiedades que estén en medio de dos rangos de precios.

### · Solo clasificados con fotografía.

Existen clasificados que cuentan con fotografía, estos solo pueden ser capturados por el dueño del portal.

Estas opciones de búsqueda pueden ser combinables entre sí para ayudar al usuario a encontrar con facilidad la propiedad que busca que cumpla con su presupuesto u otras necesidades. Ver diagrama 7.

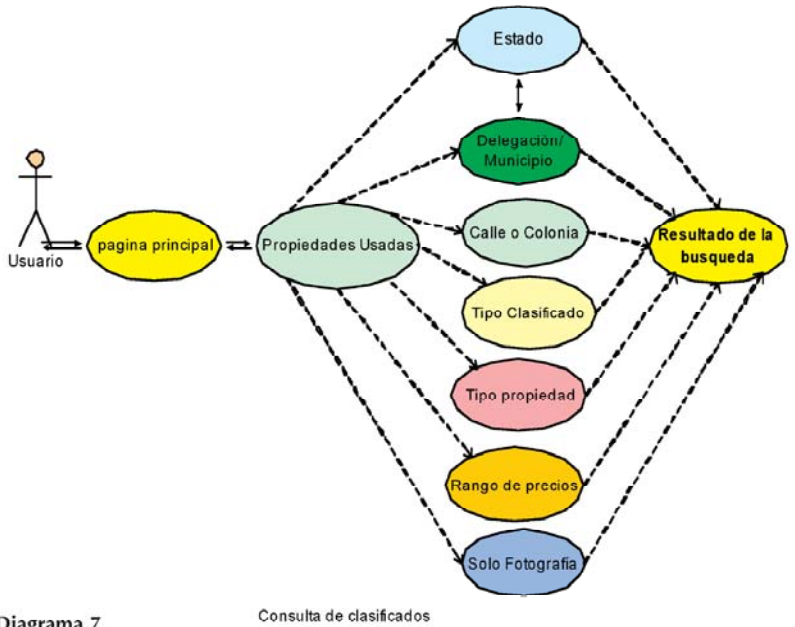

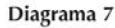

# Proyectos destacados.

Son aquellos desarrollos que se consideran muy atractivos para el mercado los cuales visualizan, datos muy importantes de los desarrollos, así como promociones ofertadas por los desarrolladores. Ver Diagrama 8.

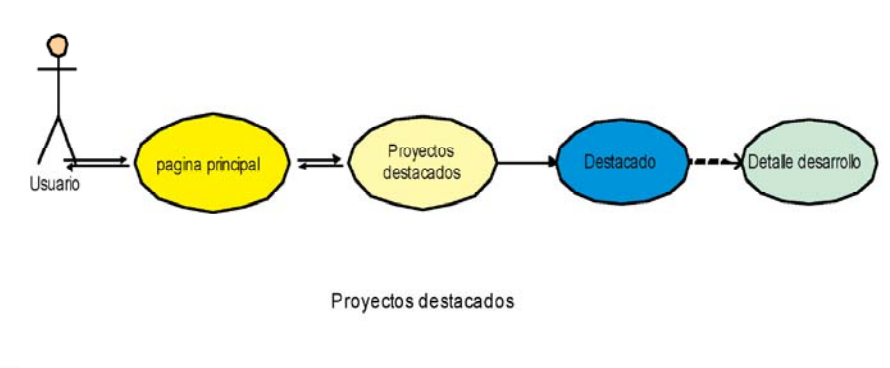

# Diagrama 8.

# Promociones

Los proyectos destacados son aquellas propiedades nuevas que cuentan con alguna promoción, ya sea de crédito, precio, espacio, etc. Ver Diagrama 9.

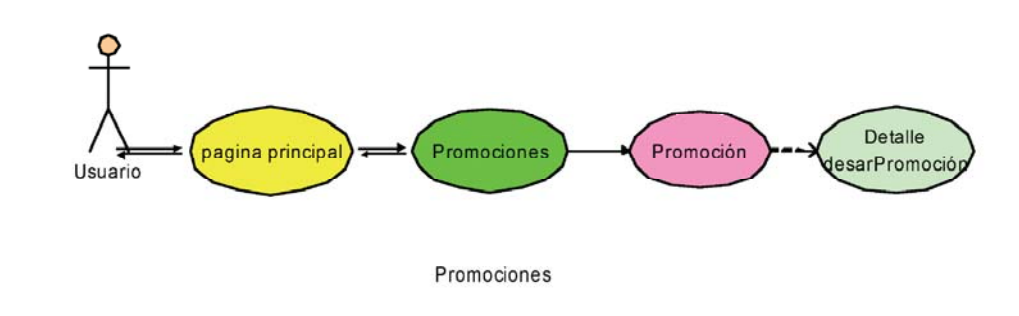

### Diagrama 9

# Decoración y Construcción

Es un espacio destinado para toda aquella empresa o comercio dedicada a la decoración y/o construcción, como pueden ser, mueblerías, tiendas pisos y azulejos, tiendas de pintura, carpinterías, tiendas de cocinas y electrodomésticos, plomerías, etc. Se proporciona un espacio el cual puede tener todo un artículo sin límite de caracteres, así como información propia del cliente e imágenes representativas. Ver diagrama 10.

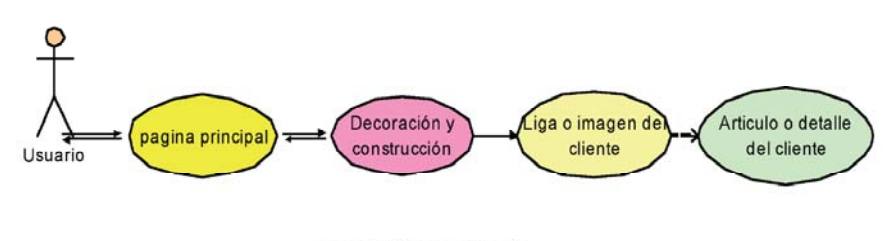

Decoración y construcción

# Clasificados

Un espacio para buscar cualquier propiedad, en venta, renta, permuta etc. Destinada únicamente como un aviso oportuno donde se pueden anunciar o adquirir un bien inmueble. Ver Diagrama 11.

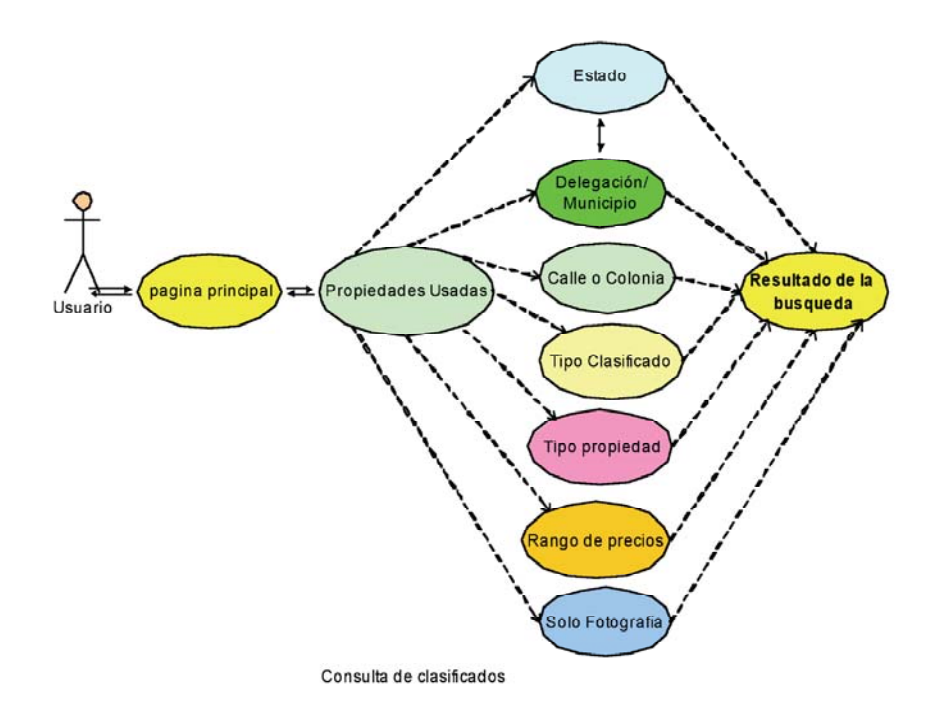

### Diagrama 11

# Registro de información

El usuario del portal tiene la opción de comiscarse con el administrador del portal, por medio de una pagina que recibe los datos generales del mismo y comentarios que éste quiera que sean conocidos (Esta opción existe en todas las paginas de detalle de algún servicio o producto de clientes promocionados por el portal), Además de esta opción el usuario podrá anunciar gratuitamente algún clasificado. Para esta última opción se debe de acceder a esta página de captura por medio de ingresar la clave de usuario y contraseña para ello el usuario previamente debió registrarse en el portal. Ver diagrama 12.

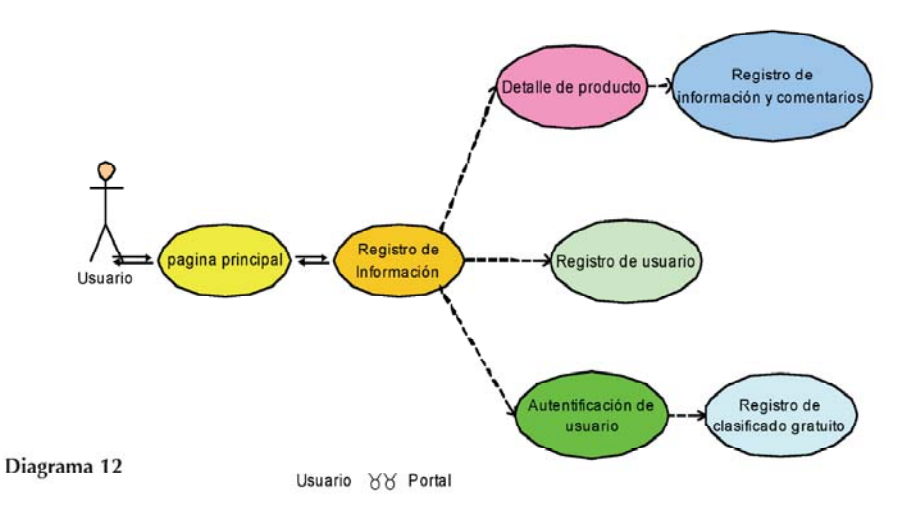

# II.3.3 Módulo Administrativo

## Administrador del Portal

Para tener acceso a este modulo se debe de contar con una clave de usuario y contraseña que permita controlar la seguridad y que solo el dueño o administrador del sistema tengan acceso a él.

Desde aquí se podrá modificar toda aquella imagen que represente a un cliente, así como agregar a la misma, detalles de propiedades o ligas de interés, se puede cambiar de clientes según intereses del dueño del portal.

El administrador podrá consultar toda aquella información que los usuarios del portal registren, poniendo en el poder del cliente la misma, según intereses del propietario del portal. El administrador del portal podrá modificar todos los módulos públicos antes mencionados.

Propiedades nuevas, propiedades usadas, proyectos destacados, promociones, decoración y construcción, clasificados y Registro de información, y un apartado especial para explotar la información de usuarios así como agregar o modificar clasificados con fotografía. Diagrama 13.

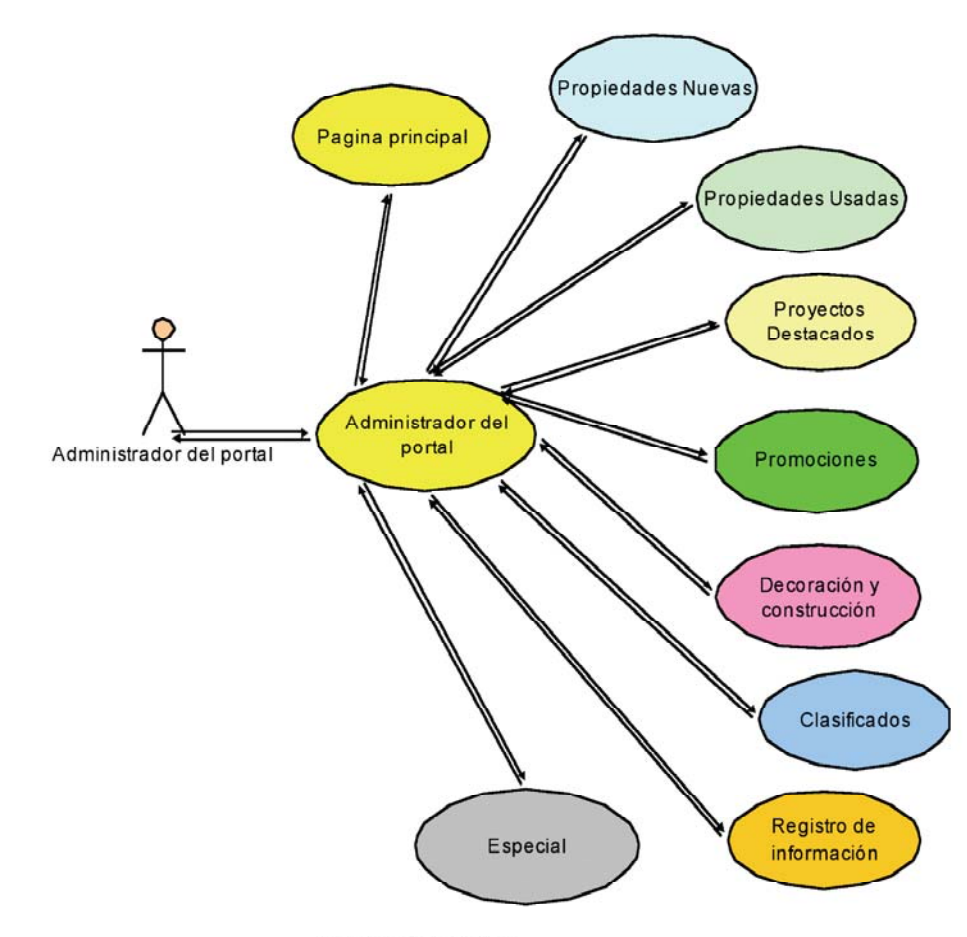

Modulo administrativo

# III. DISEÑO

# Objetos de página

El portal cuenta con cuatro tipos de objetos de los cuales el administrador del sistema puede modificar sus propiedades. Y estos objetos son: Banner, Articulo detalle del producto, Imagen de barra.

Banner. Se compone de catorce imágenes las cuales cada una de ella cuenta con una liga a alguna pagina relacionada o de interés al para el usuario.

Articulo. Este objeto se compone de una imagen como apoyo al artículo, titulo del artículo, texto del artículo, datos generales de la empresa encargada de la publicación del artículo, logotipo de la empresa, liga de interés y datos generales.

Detalle del producto. Este objeto se encuentra relacionado con casi todos los apartados del portal, ya que esté permite describir un servicio o producto, dando a conocer al usuario las características principales del mismo.

Barra derecha. Esta barra se ubica en distintas páginas del portal, conteniendo hasta 7 diferentes imágenes, las cuales pueden ser animadas, cada una de estas imágenes tendrá una liga, la cual puede ser hacia una página externa al portal, o un detalle editado por el administrador del portal.

# Pagina Principal

# Objetos modificables en el portal (ver figura 1.1 y 1.2)

- 1) Banner Principal
- 2) Artículos
- 3) Proyectos destacados
- 4) Barra Derecha
- 5) Banner Inferior
- 6) menú general
- 7) Detalle del dueño del portal

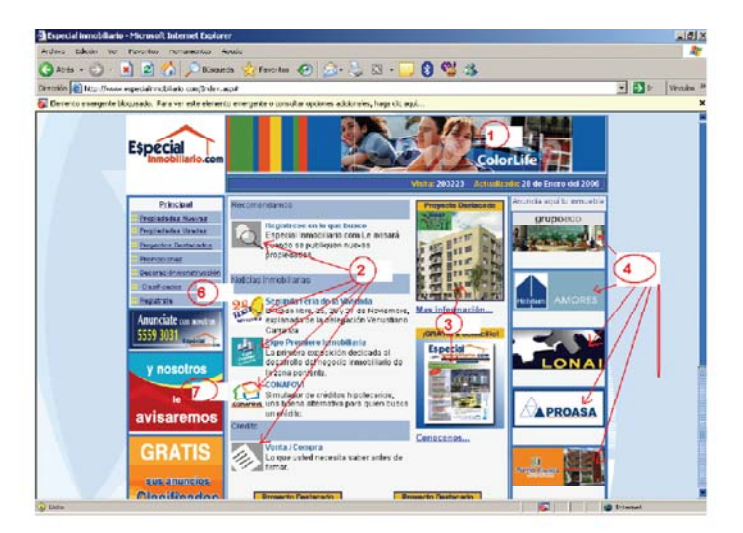

Figura 1.1 (Parte superior)

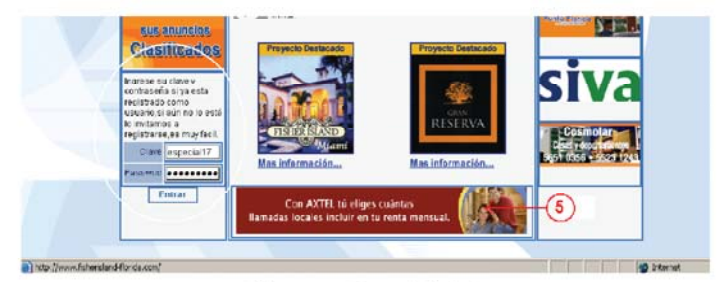

Figura 1.2 (Parte inferior)

# Detalle del artículo

# Objetos modificables en el portal (Ver figura 2)

- 1) Logo cliente
- 2) Datos generales cliente
- 3) Imagen del producto
- 4) Articulo

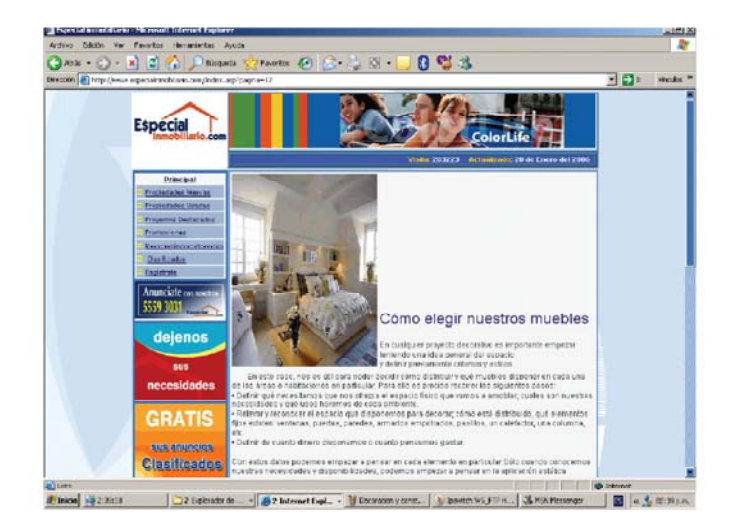

Figura 2

# Detalle de los datos del dueño del portal

# Objetos modificables en el portal (Ver figura 3)

- 1) Logo cliente
- 2) Datos generales cliente

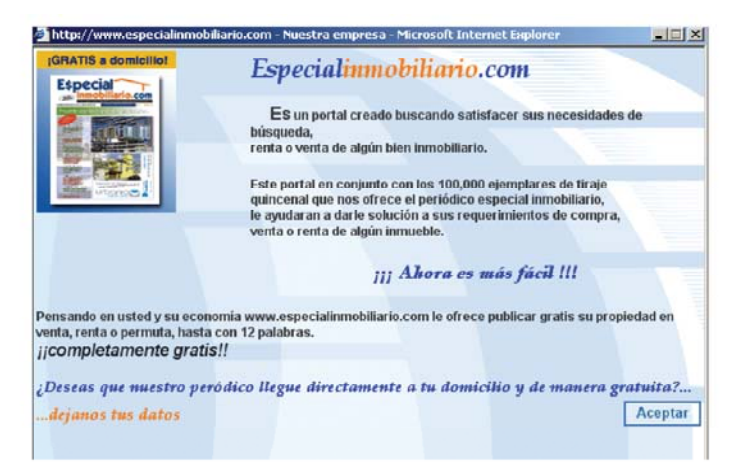

Figura 3

# **Propiedades Nuevas**

### Objetos modificables en el portal (Ver figura 4)

- 1) Propiedades nuevas
- 2) Banner

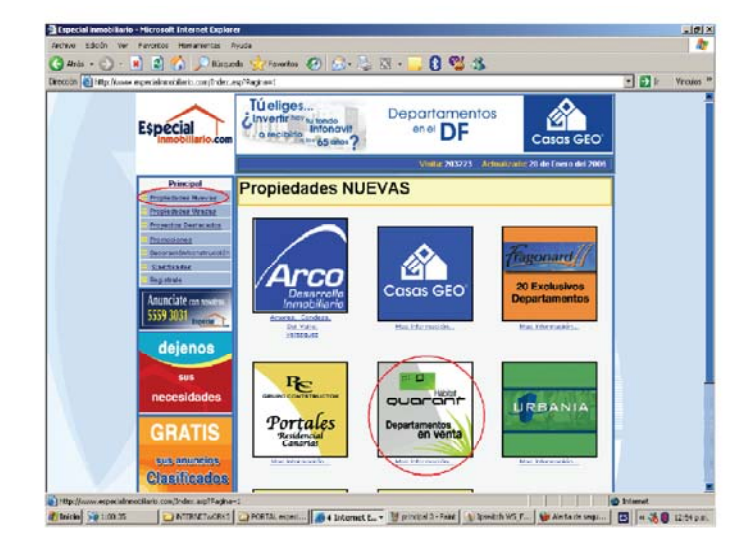

Figura 4

# Detalle de la propiedad nueva

### Objetos modificables en el portal (Ver figura 5)

- 1) Logo cliente
- 2) Datos generales cliente
- 3) Imagen del producto
- 4) detalle del producto

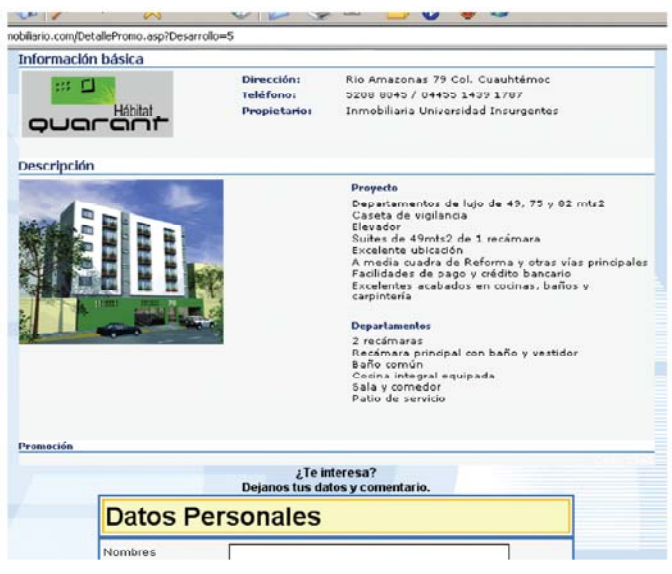

Figura 5

# **Propiedades Usadas**

Objetos modificables por el administrador del portal (Ver figura 6) 1) Banner

- 2) Artículos
- 3) Barra derecha
- 4) Clasificado con fotografía

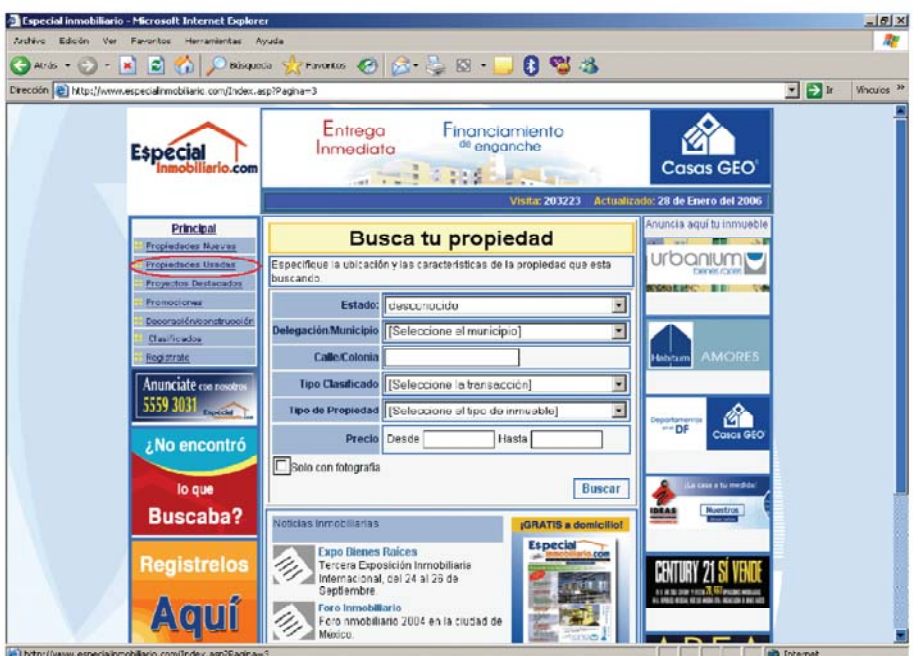

Figura 6

# Opciones de búsqueda

Estado. Al elegir alguno de los treinta y dos estados de la republica, de forma automática se recargara el combo delegación/Municipio.

Delegación Municipio. Solo se podrá elegir una delegación o municipio que pertenezca a estado elegido. (Ver figura 7)

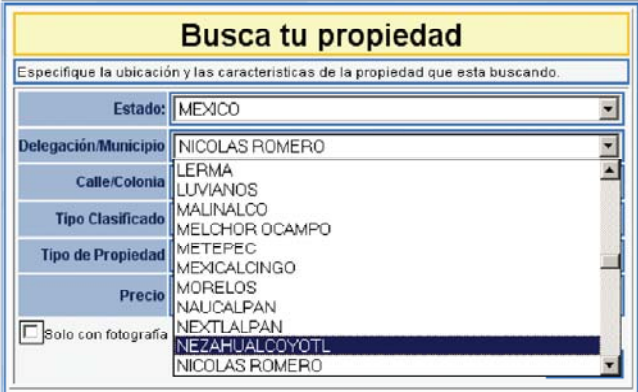

Figura 7

Calle /Colonia. Este campo permite realizar búsquedas por la palabra completa o incompleta que se encuentre dentro del mismo. (Ver figura 8)

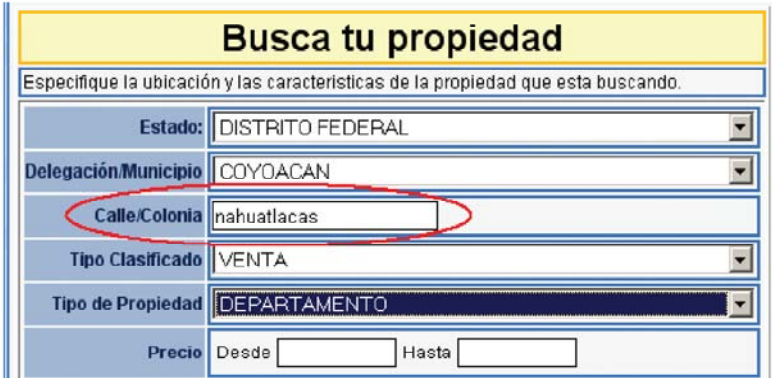

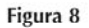

Tipo clasificado. Este combo permite filtrar los clasificados por aquellas propiedades que estén a la venta, renta o permuta. (Ver figura 9)

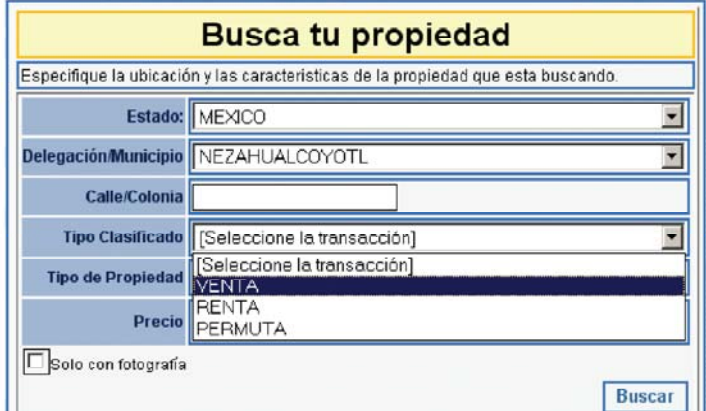

### Figura 9

Tipo de propiedad. El usuario cuenta con la opción de búsqueda por tipo de propiedad como son casa, departamento, edificio, terreno, rancho, oficina, etc. (Ver figura 10)

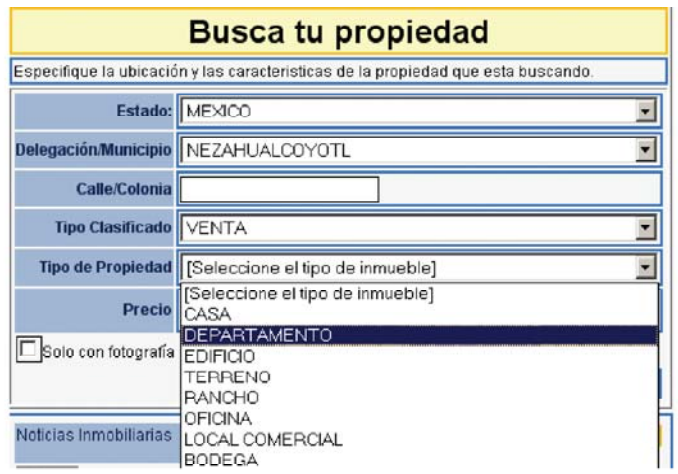

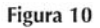

Precio. Para filtrar por precio es necesario capturar un rango de cantidades, así el resul-

tado de la búsqueda regresara solo aquellas que caigan dentro del rango de búsqueda. (Ver figura 11)

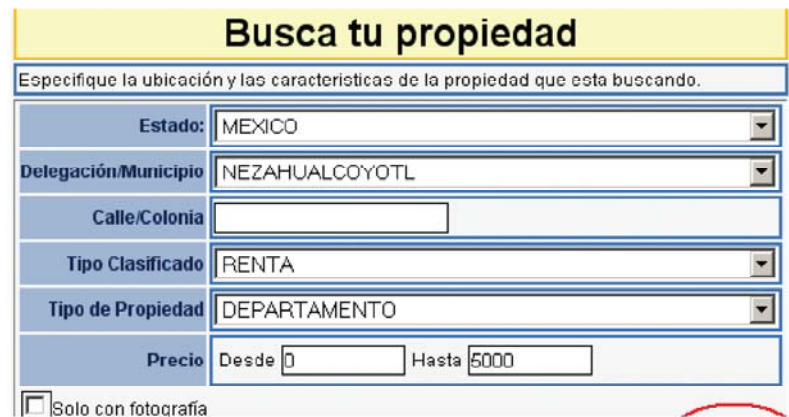

Figura 11

Solo con fotografía. Esta opción filtrara solo aquellos clasificados que contengan fotografía incluida. (Ver figura 12)

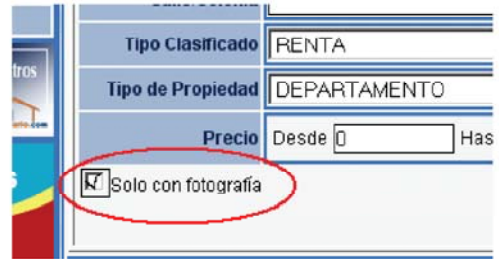

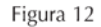

Resultado de la búsqueda. Para obtener el resultado damos clic en el botón buscar, el portal nos regresara automáticamente el resultaron con las opciones capturadas. (Ver figura 13)

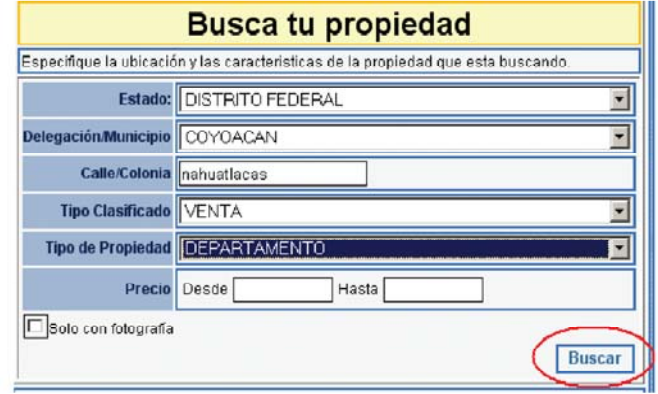

Figura 13

Pagina con resultado de búsqueda. El resultado nos puede regresar más de un registro, y más de una pagina de resultados, así que la pagina de resultado nos mostrara información adicional, como es el total de registros encontrados y el total de paginas con infamación que coincide con las opciones de búsquela, está pagina además cuenta con botones que nos permiten movernos entre las paginas encontradas. En caso de ser un registro con fotografía podemos ver el detalle del inmueble. (Ver figura 14)

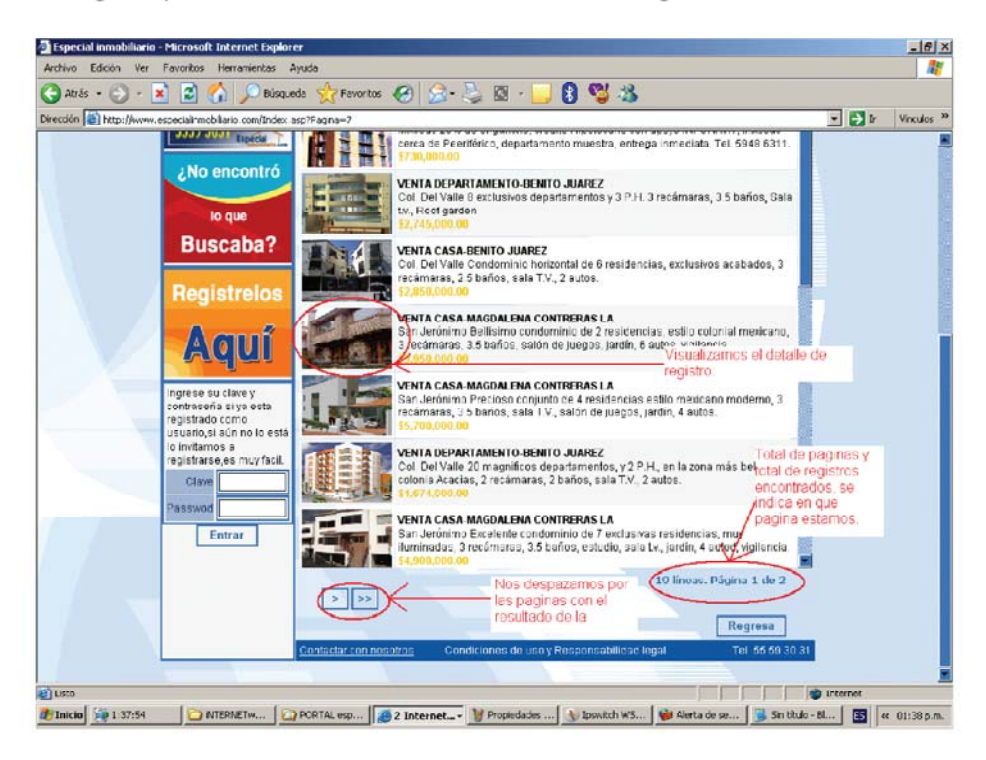

Figura 14

Detalle del clasificado con fotografía. Además de contar con la fotografía, el titulo, descripción y precio, contamos con un apartado para ingresar datos del interesado, así como observaciones, esto para tener interacción entre portal y usuarios. (Ver figura 15)

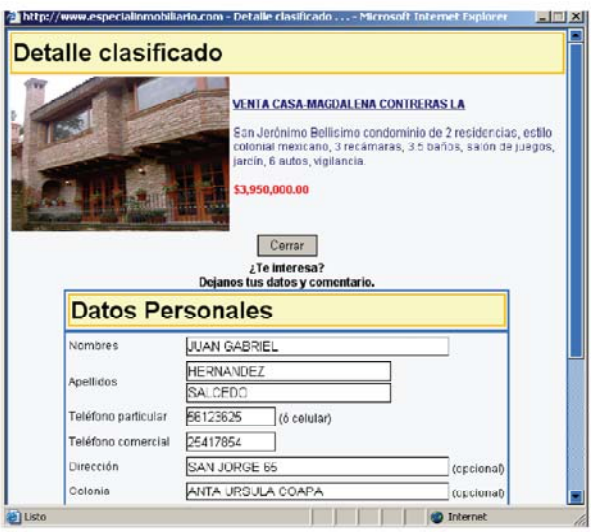

Figura 15

# **Proyectos Destacados**

# Objetos modificables por el administrador del portal (Ver figura 16)

- 1) Banner Destacado
- 2) Proyectos destacados
- 3) Detalle del proyectos

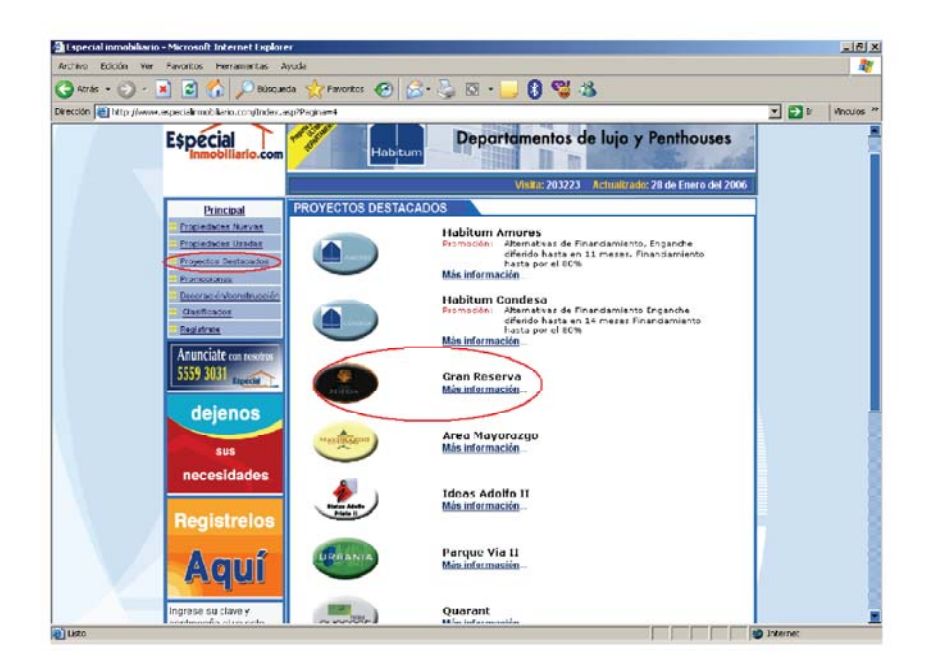

Figura 16

# Detalle del proyecto

# Objetos modificables en el portal (Ver figura 17)

- 1) Logo cliente
- 2) Datos generales cliente
- 3) Imagen del producto
- 4) detalle del producto

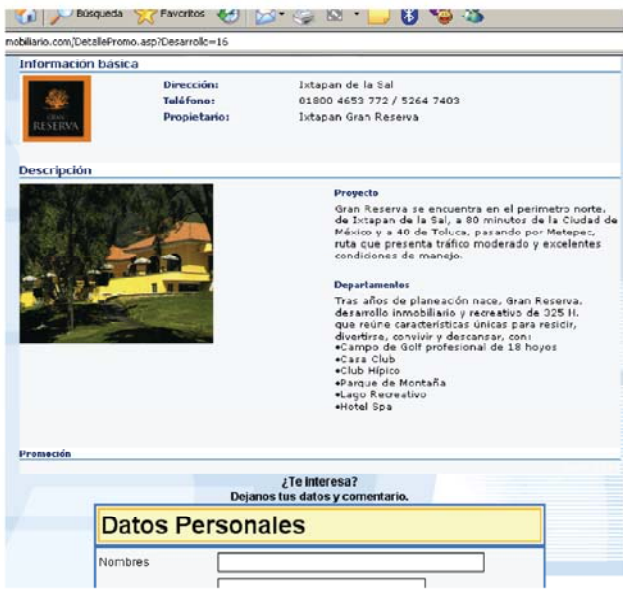

Figura 17

# Promociones

Objetos modificables por el administrador del portal (Ver figura 18)

- 1) Promociones y lanzamientos
- 2) Banner

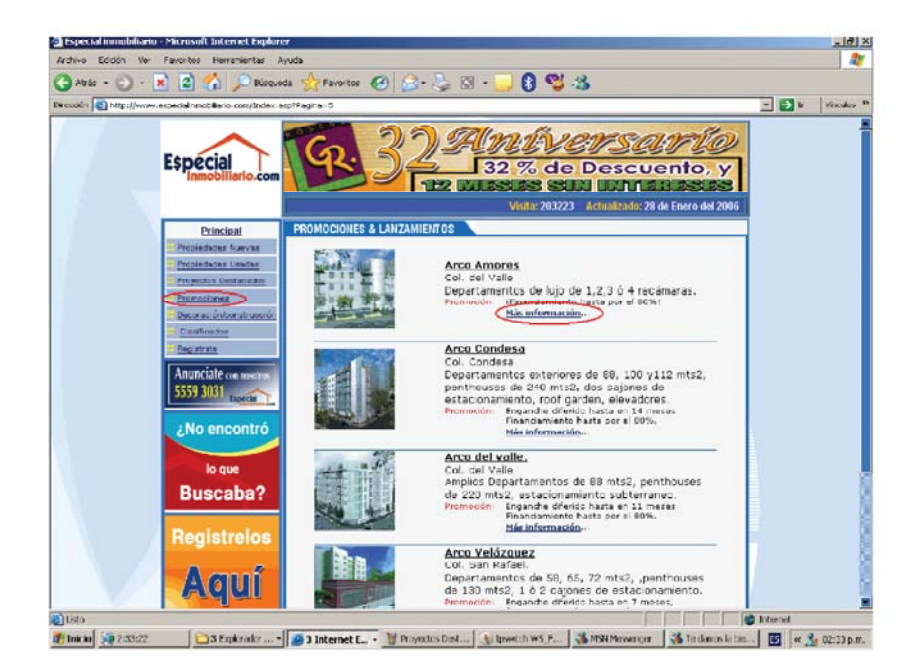

Figura 18

# Detalle del proyecto

# Objetos modificables en el portal (Ver figura 19)

- 1) Logo cliente
- 2) Datos generales cliente
- 3) Imagen del producto
- 4) detalle del producto

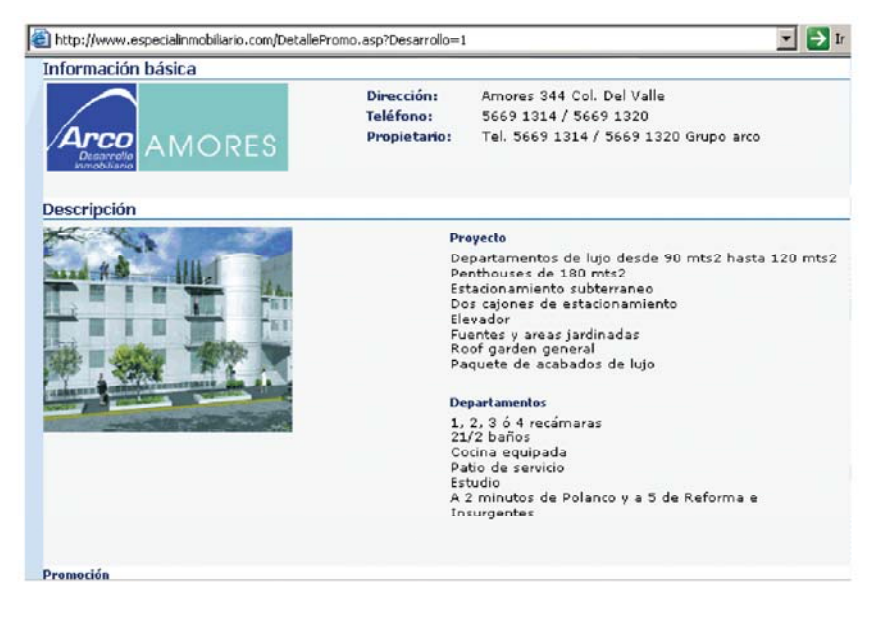

Figura 19

# Decoración y construcción

Objetos modificables por el administrador del portal (Ver figura 20)

- 1) Banner
- 2) Decoración y construcción
- 3) Articulo decoración y construcción.

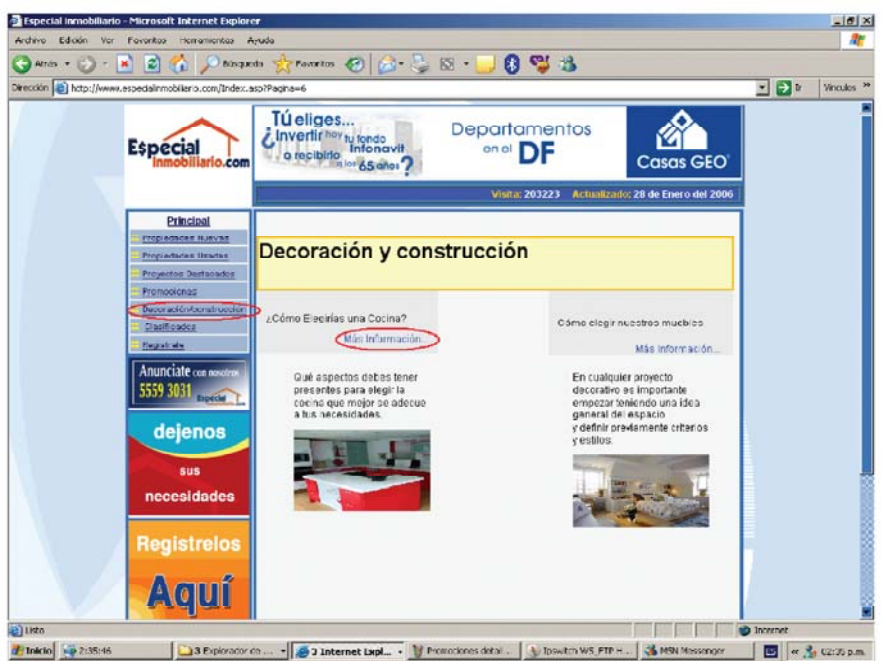

Figura 20

# Detalle del artículo

# Objetos modificables en el portal (Ver figura 21)

- 1) Logo cliente
- 2) Datos generales cliente
- 3) Imagen del producto
- 4) Articulo

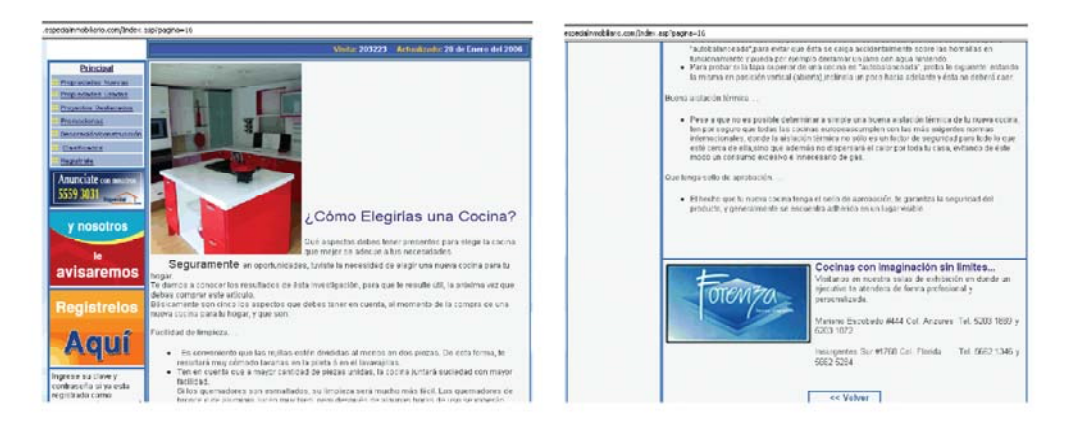

Figura 21

# Clasificados

Objetos modificables por el administrador del portal (Ver figura 21)

1) Clasificados

# 2) Banner

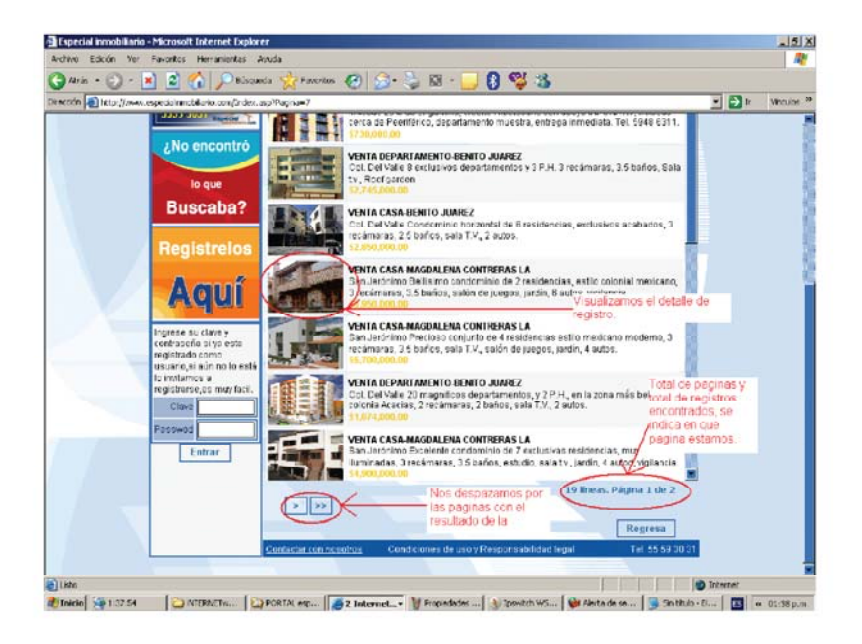

Figura 22

Este apartado es muy similar al sub modulo de propiedades nuevas.

# Registro de información

Si es la primera vez que se registra en el portal tiene que dar sus datos generales y registrar su clave de acceso y contraseña, ya registrado no será necesario volver a entrar a esta ventana, y registrar datos generales. Ver figura 23

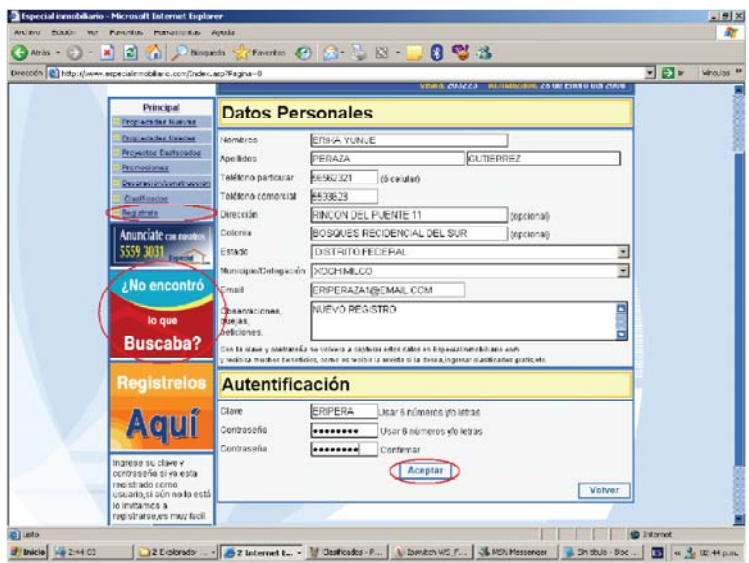

Figura 23

De contar ya con una clave de acceso y contraseña se accedan las mismas para autentificarse en el sistema y poder dar de alta clasificados o dejar comentarios sin registrar sus datos generales. Ver Figura 24.

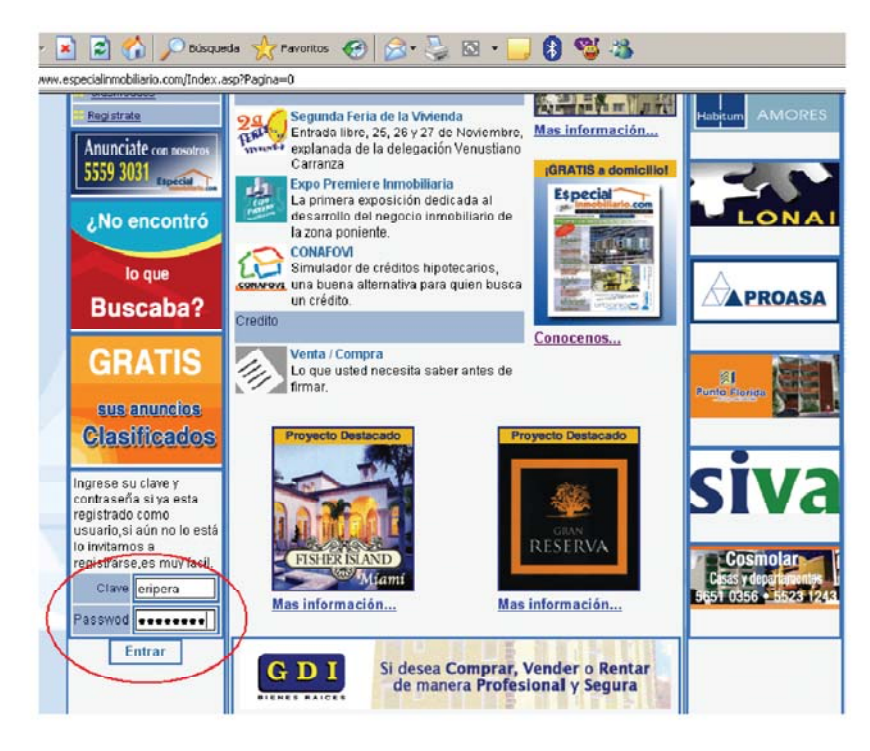

Figura 24

Al momento de autentificarse de forma correcta, el portal da la opción de registrar un clasificado. Ver Figura 25.

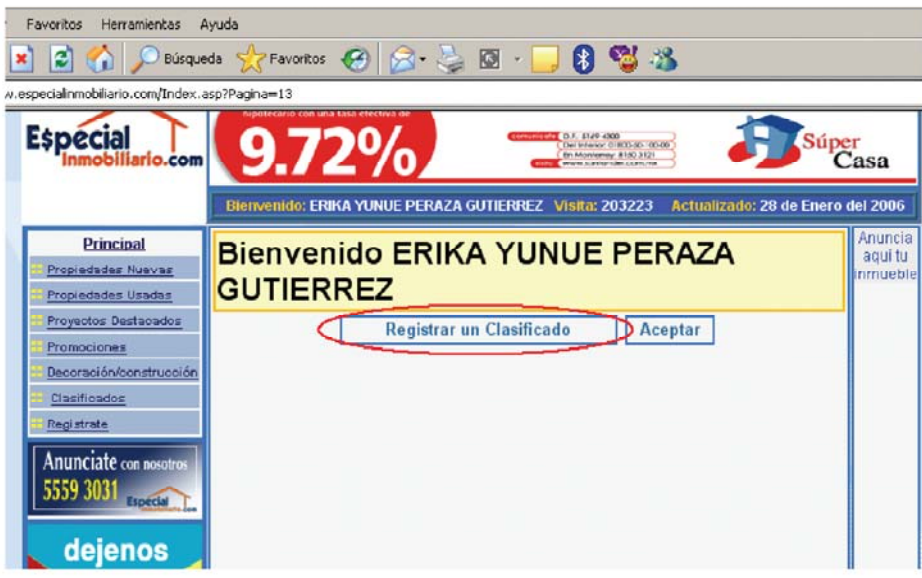

Figura 25

Al autentificarse el usuario, su nombre aparecerá en la parte superior del portal teniéndolo presente siempre que siga autentificado. Ver Figura 26.

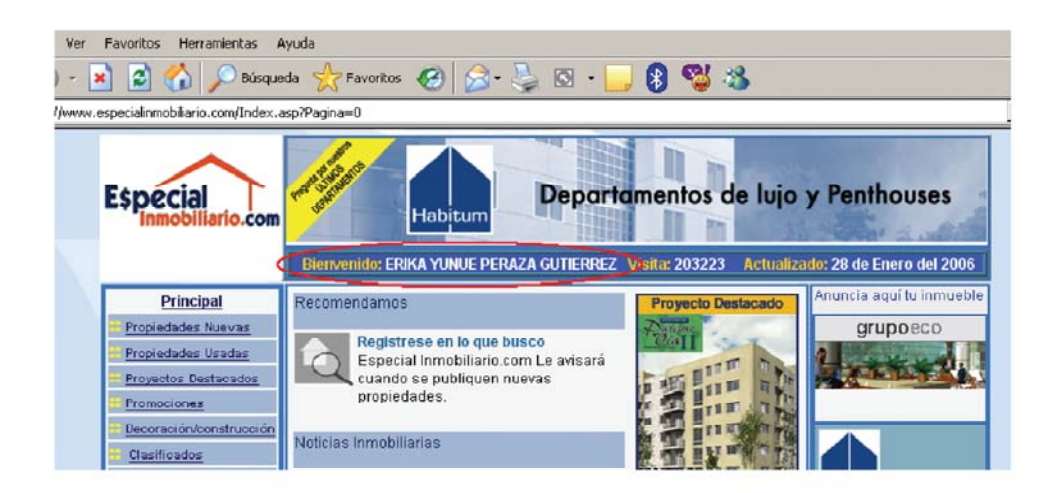

Figura 26

La pagina que permite ingresar clasificados cuenta con la funcionalidad de filtrar los municipios o delegaciones correspondientes al estado seleccionado. Ver Figura 27.

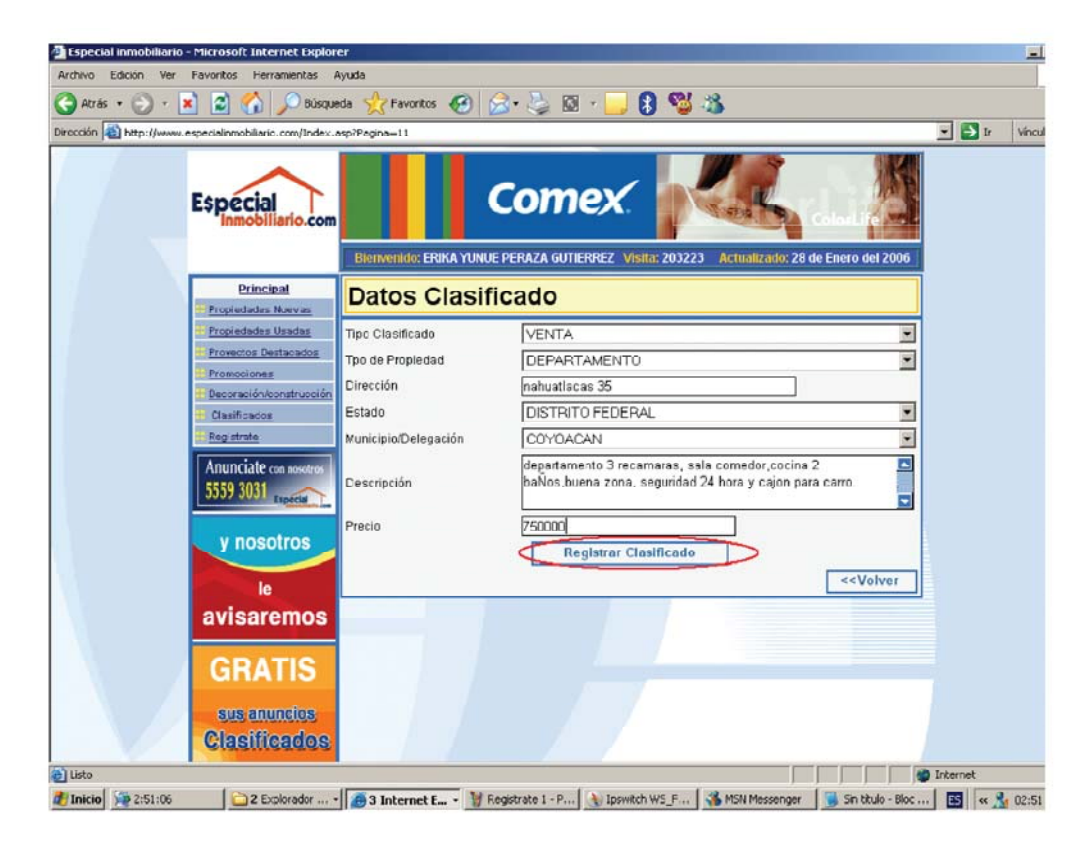

Figura 27

Una vez registrado un clasificado, podrá ser consultado por todos los usuarios del portal como se muestra en el ejemplo siguiente. Note que se busca por algunos parámetros de búsqueda que corresponden con lo registrado en el inmueble de la imagen anterior. Ver Figura 28.

Búsqueda de inmueble registrado

Resultado de búsqueda realizada

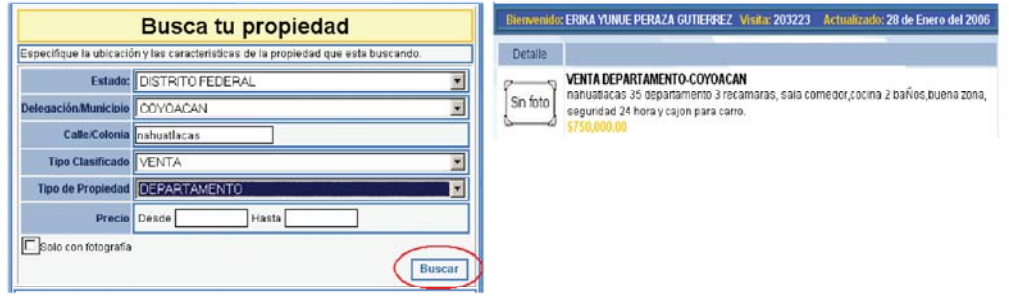

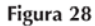

En el caso de que algún usuario este interesado en obtener más información acerca de algún producto promocionado en el portal, y esté no este registrado, se pedirán los datos generales del usuario y sus observaciones, quejas o peticiones, este apartado se encuentra en todos los detalles de productos. Ver Figura 29.

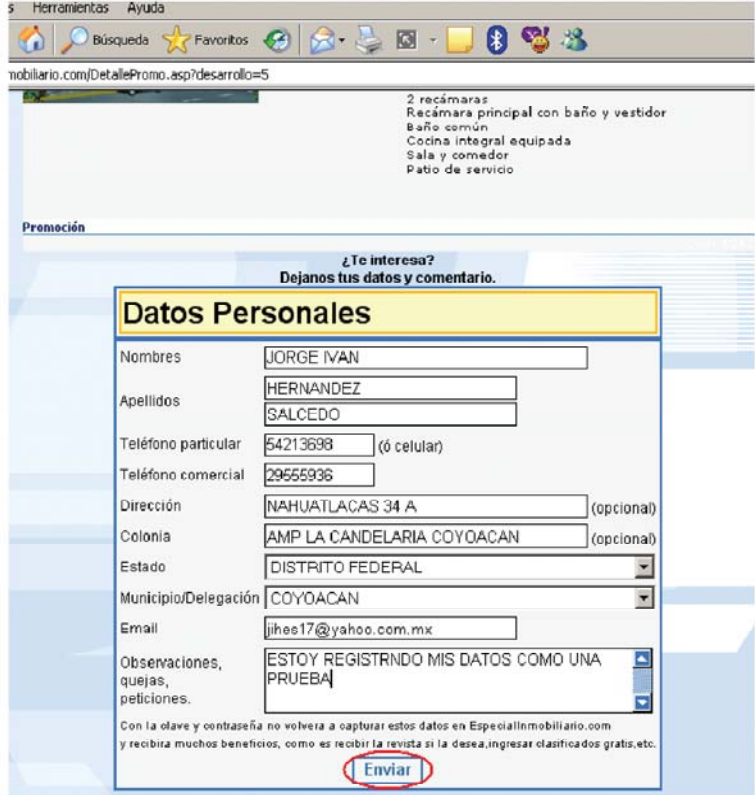

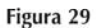

### **ADMINISTRADOR DEL PORTAL**

Acceso al modulo administrador: Para acceder al modulo administrador del portal es necesario ingresar la clave de usuario y contraseña correctas con perfil de administrador. Ver Figura 30.

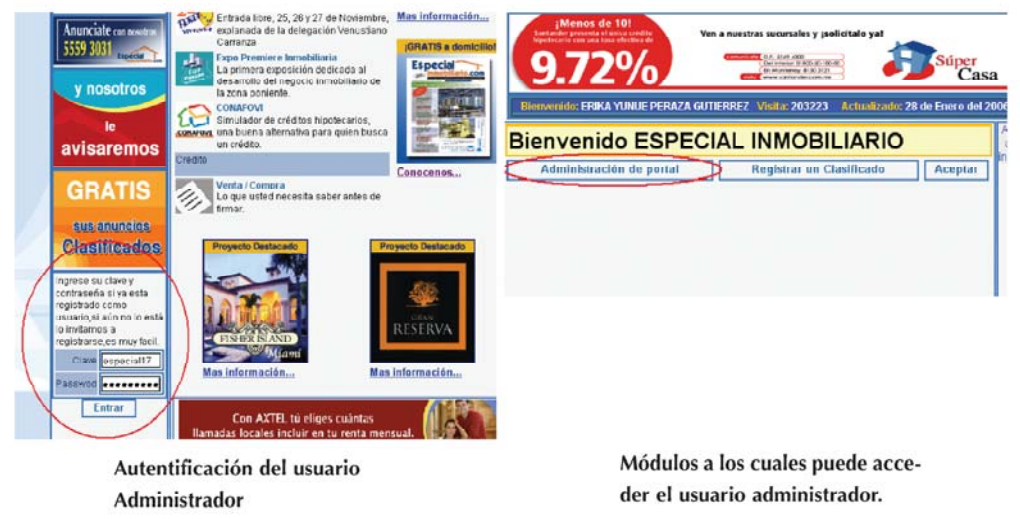

Figura 30

Administración del portal: Todos los módulos y cada uno de sus objetos del portal pueden ser actualizados por el administrador del portal. Ver Figura 31.

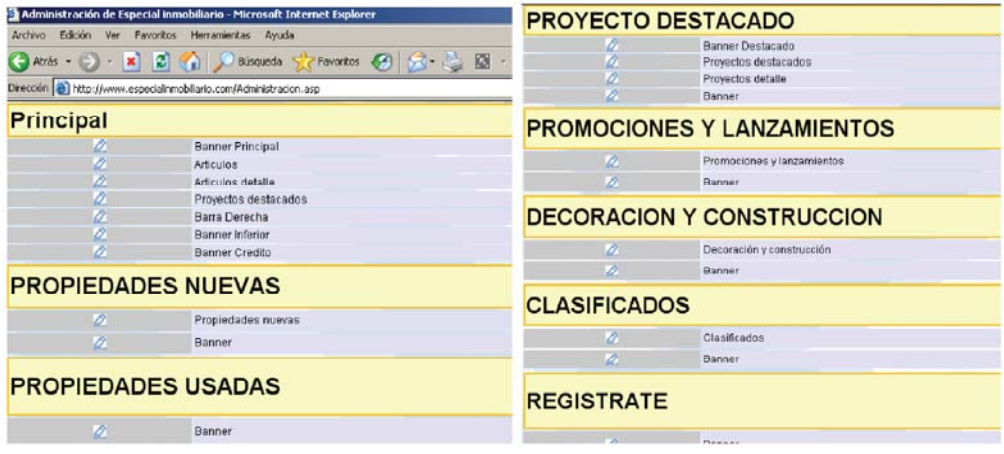

Figura 31

Para poder editar cualquier elemento existente en alguna pagina es necesario dar clic en el icono representado con un lápiz a la izquierda del objeto elegido.

En el caso de modificar un banner es necesario elegir alguno existente de alguna página, por ejemplo el primer banner de la página principal. En el caso del objeto banner cuenta con catorce imágenes las cuales tienen un tiempo de dos segundos en cambiar a la siguiente imagen, cada una de ellas tiene una liga la cual puede ser modificada al igual que la imagen. Lo vemos en los Siguientes pasos.

1.- Elegimos el banner deseado. Ver Figura 32.

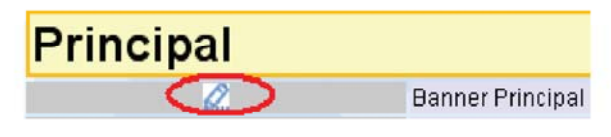

Figura 32

2.- Elegimos la imagen deseada del banner. Ver Figura 33.

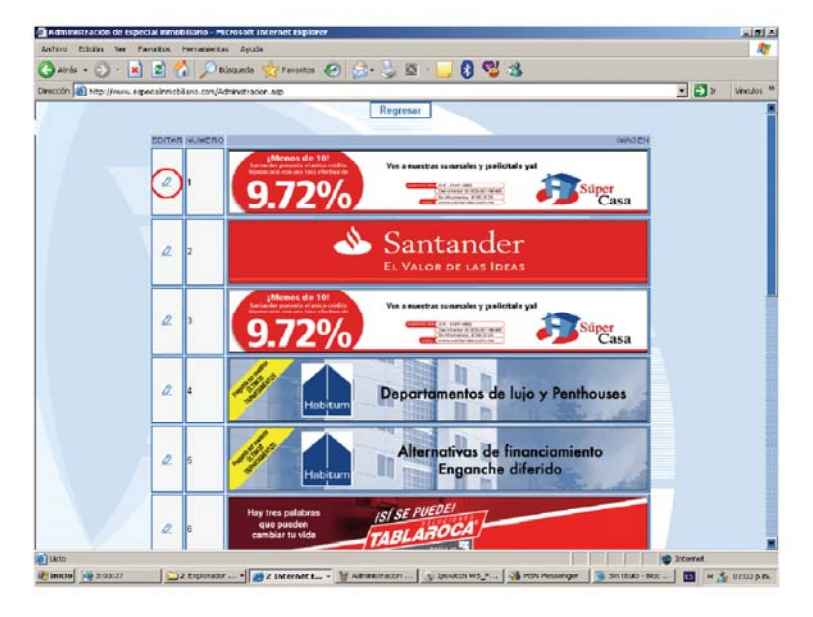

Figura 33

3.- Modificamos el elemento del banner. Ver Figura 34.

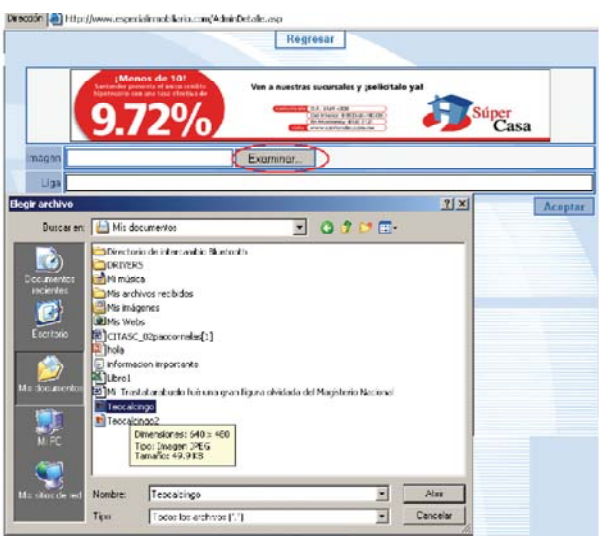

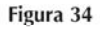

En el caso de modificar el detalle de alguna propiedad nueva, es necesario elegir la propiedad deseada, donde podemos modificar siguiendo estos tres pasos.

1.- Elegimos propiedades nuevas. Ver Figura 35.

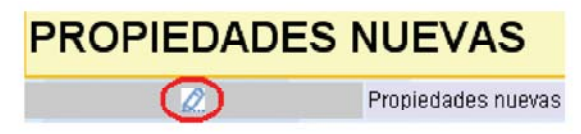

2.- Elegimos la propiedad nueva que deseamos modificar. Ver Figura 36.

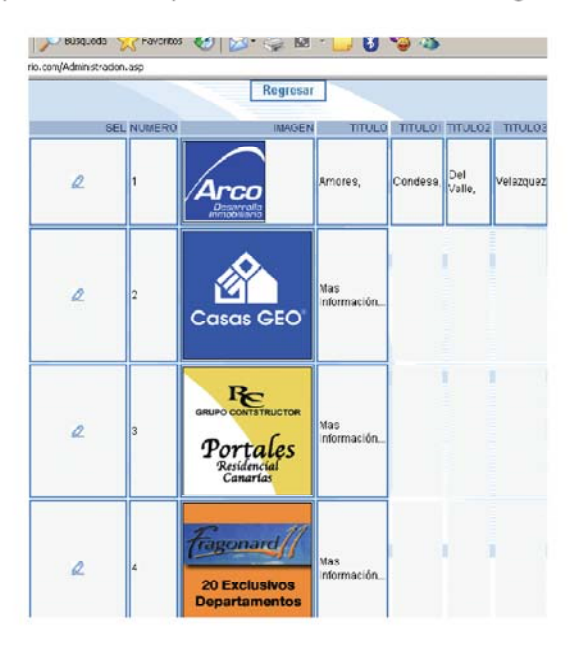

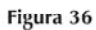

3.- Modificamos alguno de los campos existentes, los títulos y ligas 1 a 3, pueden ser opcionales. Ver Figura 37.

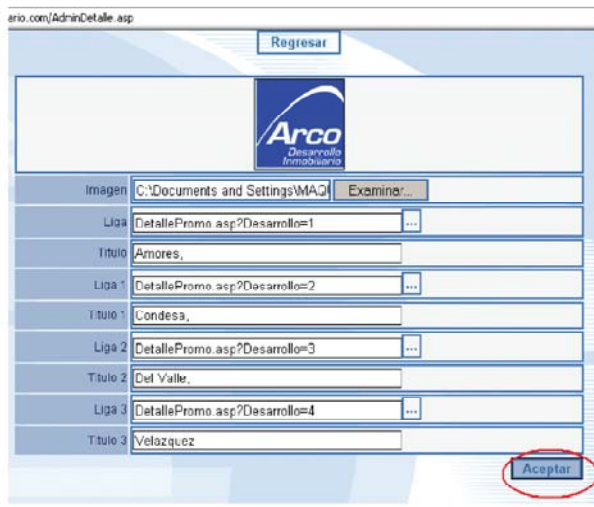

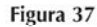

Si deseamos modificar algún proyecto destacado seguimos los siguientes pasos.

1.- Elegimos el proyecto destacado de la pagina que deseamos modificar. Ver Figura 38.

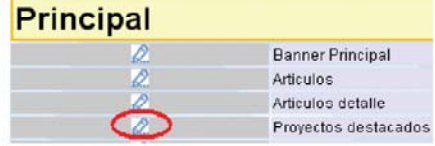

2.- Elegimos un proyecto destacado de la lista. Ver Figura 39.

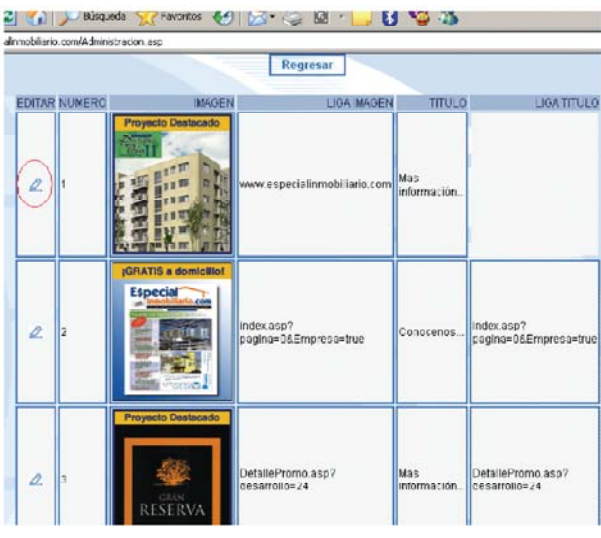

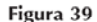

3.- Modificamos la información de este proyecto como es la imagen, la liga de la imagen, el titulo del proyecto destacado, y la liga del titulo si se requiere consultar otro sitio diferente, además se puede elegir si se requiere presentar el sitio deseado en la misma ventana u otra nueva. Ver Figura 40.

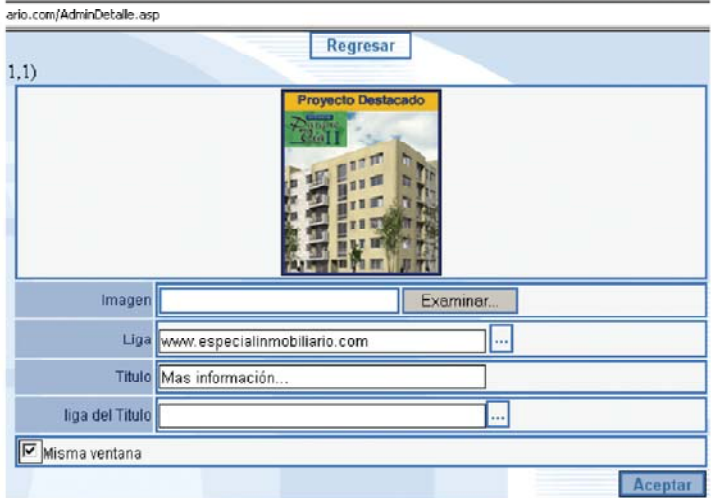

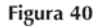

Si deseamos modificar un articulo de cualquier pagina donde exista alguno, se muestra el los siguientes pasos.

1.- Elegimos el artículo deseado. Ver Figura 41.

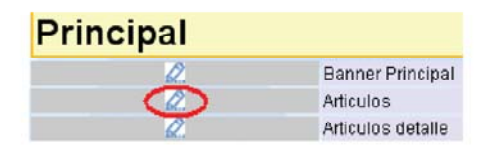

2.- Elegimos el artículo deseado de la lista que se muestra a continuación. Ver Figura 42.

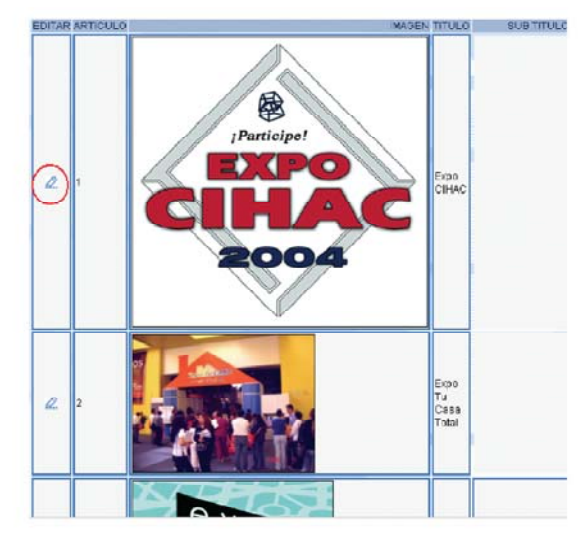

Figura 42

3.- Modificamos la información correspondiente a un artículo de portal, como es la imagen del artículo, titulo del artículo, subtitulo del artículo, logotipo de la empresa responsable del articulo, Texto del artículo e información adicional de cliente Ver Figura 43.

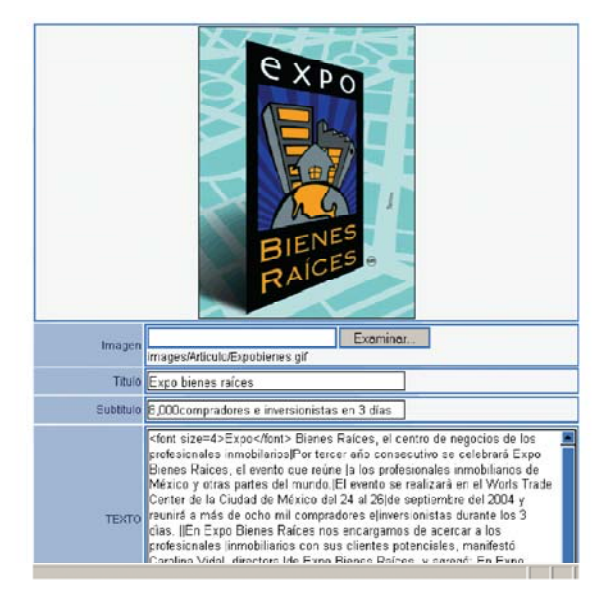

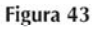

# **ESPECIAL**

Lista de usuarios

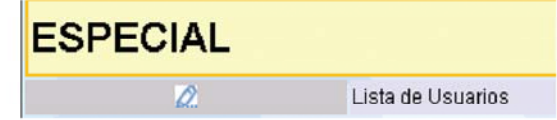

Esta funcionalidad del sistema permite al dueño del portal explotar la información capturada por los usuarios, el resultado se refleja en un archivo Excel el cual cuenta con los siguientes campos CLAVE, CONTRASEÑA, NOMBRE, DIRECCION, TELEFONO, OFICI-NA, ENTIDAD, MUNICIPIO, EMAIL, OBSERVACIONES, y FECHA REGISTRO, Con esta información el dueño del portal puede conocer las necesidades de los usuarios, para poder ayudarlos a encontrar una propiedad o algún servicio, siendo el dueño del portal el intermediario entre las inmobiliarias y el usuario final. Ver Figura 44.

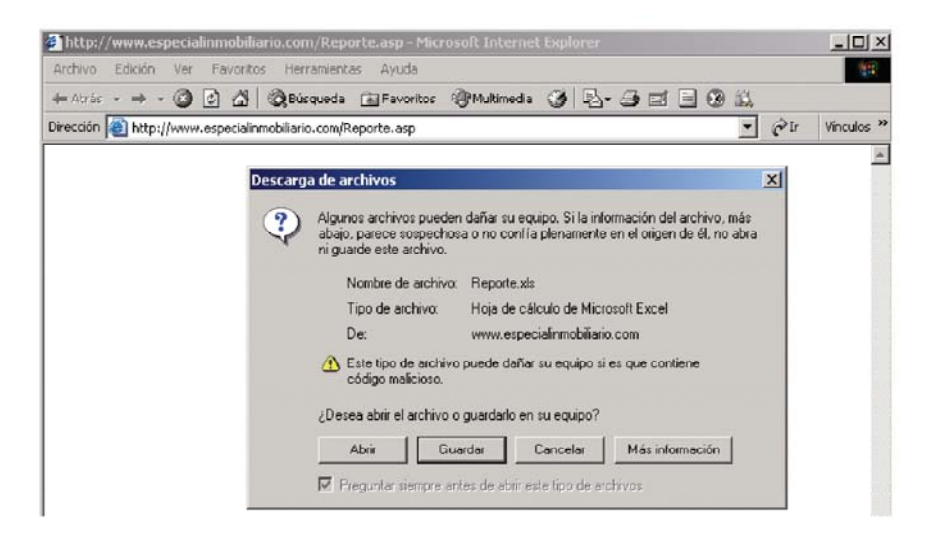

Figura 44

El Resultado lo veremos en un archivo Excel Como se muestra en la figura 45.

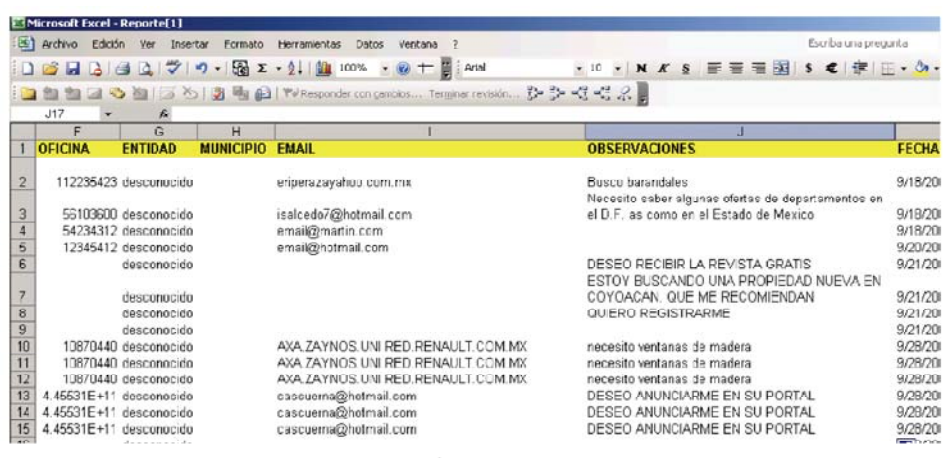

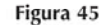

# Clasificados con fotografía

Para ingresar clasificados con fotografía es necesario autentificarse con la firma de administrador de sistema, esto se hace desde la pagina principal del portal como se muestra en la figura. Ver Figura 46.

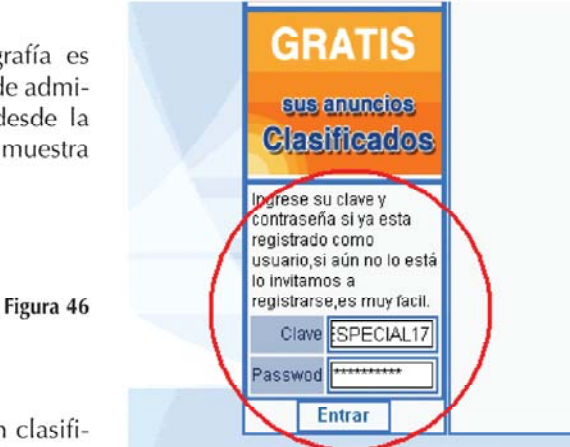

Después de ello elegimos registrar un clasifi-

cado como se muestra a continuación. Ver Figura 47.

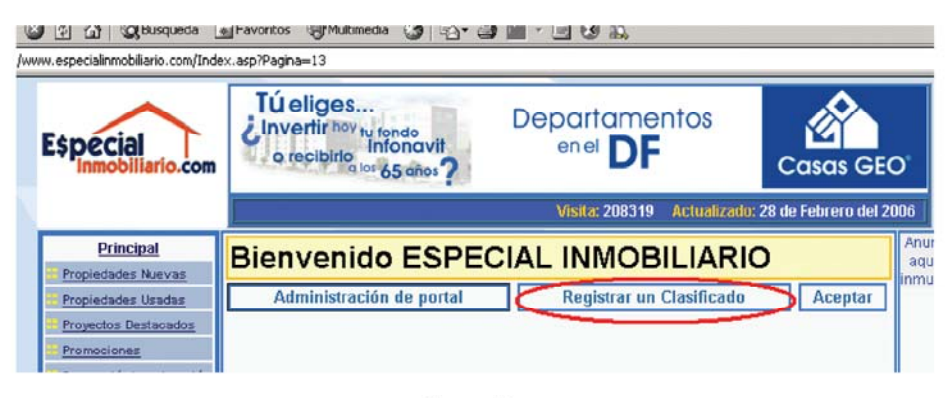

Figura 47

La captura de información es muy similar a la de un clasificado normal, lo único extra que tenemos es la capacidad de agregar una fotografía del inmueble que se pretende anunciar. Ver Figura 48.

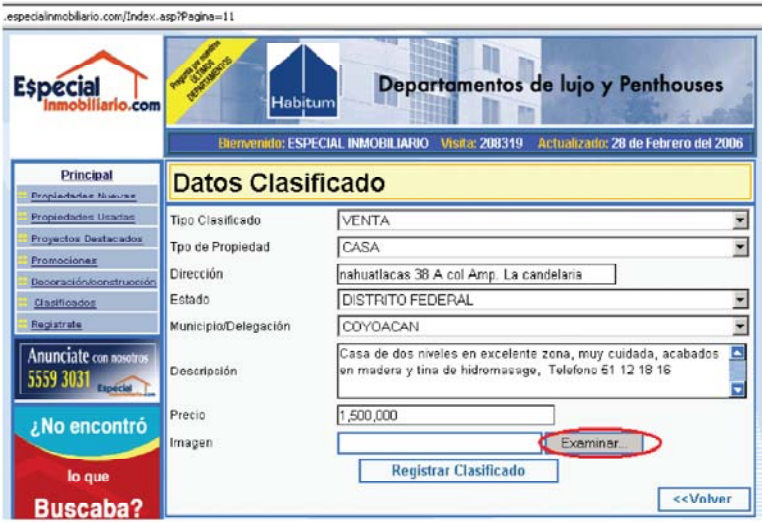

Figura 48

Para ingresar la imagen es necesario indicar la ubicación de la misma. Ver Figura 49.

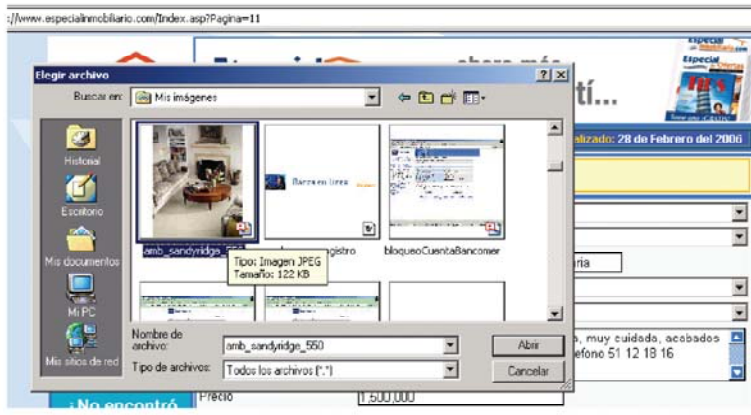

Figura 49

Los clasificados con fotografía al igual que todos los clasificados capturados por los usuarios, los podemos consultar directamente en el portal en los apartados de propiedades usadas y clasificados. Ver Figura 50.

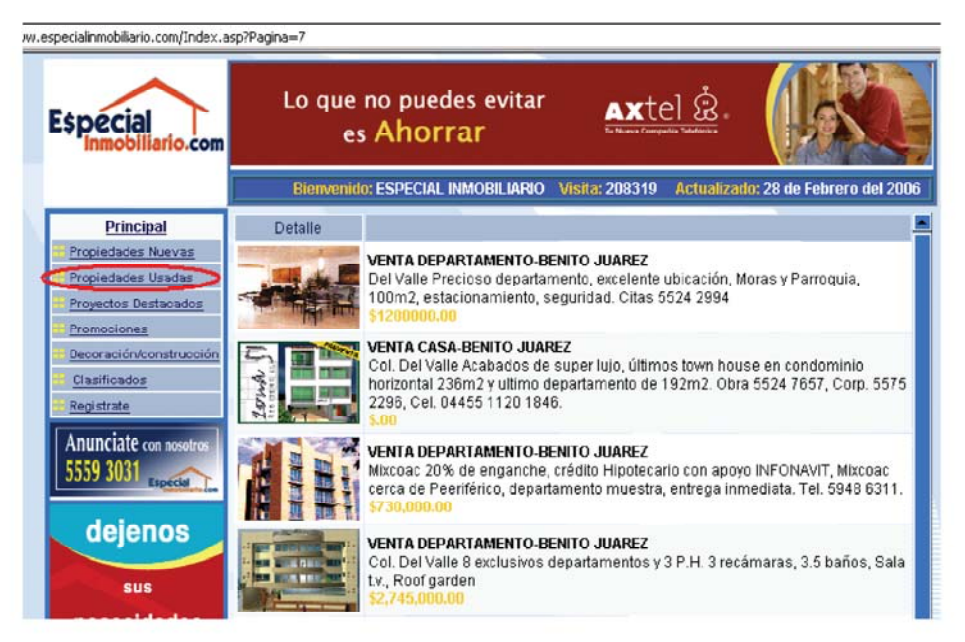

Figura 50

# IV. DESARROLLO

resultata que unha el pontar www.espectammobinano.com trabaja en un esque-<br>ma de tres capas, consta de paginas .asp que son puestas a servicio por medio del IIS<br>de Windows, así como componentes dll que son controladas por a estructura que utiliza el portal www.especialinmobiliario.com trabaja en un esquema de tres capas, consta de paginas .asp que son puestas a servicio por medio del IIS de Windows, así como componentes dll que son controladas por el servidor de comde datos muy robusta y con muy buen tiempo de respuesta.

El IIS (Internet Services Manager), el component services y el SQL2000 pueden vivir en el mismo servidor, se opto por utilizar estos servicios de Windows ya que resulta más fácil encontrar servidores de bajo costo en el mercado. Además que el desarrollo del portal fue construido para ambiente Windows. Ver Diagrama 14.

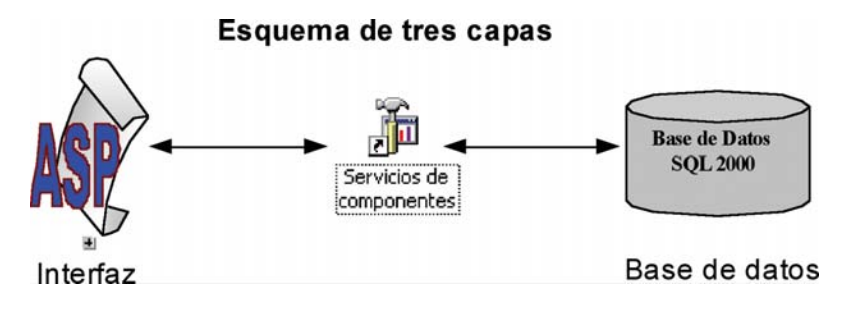

**Diagrama 14**

El portal funciona por medio de una interfaz realizada con InterDev mediante archivos .asp los cuales permiten interactuar con los componentes del sistema, Componentes .dll construidos con visual Basic 6.0 y una base de datos SQL2000.

# **¿Que es una pagina .asp?**

Acrónimo de Application Service Provider (Proveedor de Servicios de Aplicaciones). Las ASP, también denominadas netsourcing, son empresas que alquilan aplicaciones informáticas a sus clientes a través de Internet.

Una página ASP es un tipo especial de página HTML que contiene unos pequeños programas (también llamados scripts) que son ejecutados en servidores Microsoft Internet Information Server antes de ser enviados al usuario para su visualización en forma de página HTML. Habitualmente esos programas realizan consultas a bases de datos y los resultados de esas consultas determinan la información que se envía a cada usuario específico. Los ficheros de este tipo llevan el sufijo .asp. No confundir con Application Service Provider.

# **¿Qué es el com+?**

COM+ es una tecnología introducida con Windows 2000 y posteriores que facilita el desarrollo de aplicaciones distribuidas. Los Componentes son clave para el desarrollo de aplicaciones de múltiples capas o "multi-tier". En ambientes distribuidos, ya sea en aplicaciones tradicionales cliente/servidor o en Internet con tecnologías como ASP (Active Server Pages).

Esquema de tres capas detalle

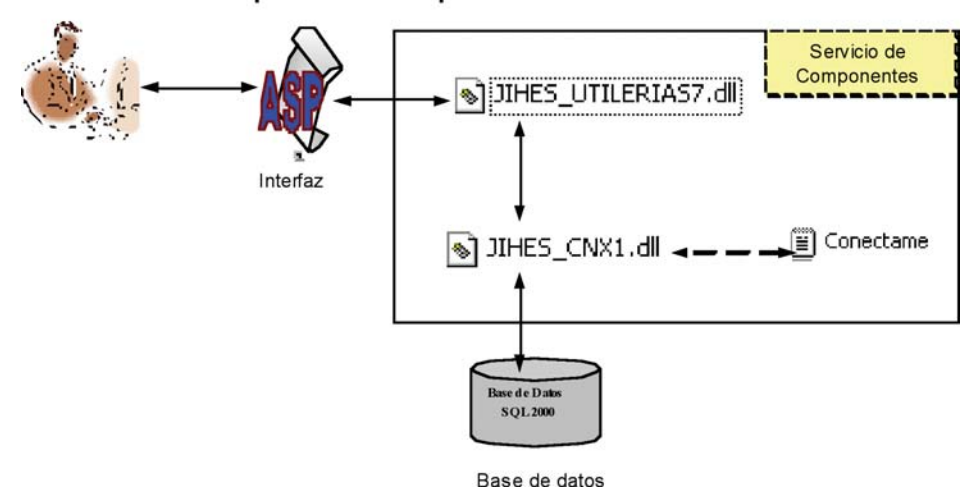

# **Interfaz**

Esta parte del portal es con la que el usuario final interactúa, ya que esta alojada en el domino www.especialinmobiliario.com es el intermediario entre el usuario y los componentes del sistema los cuales generan el código necesario para mostrar lo que el usuario desea ver en pantalla.

# **Estructura de la interfaz.**

La estructura del portal es la misma al que se presento en el análisis de este informe, El portal cuenta con una página principal y 7 diferentes módulos a los que el usuario final tendrá acceso. Ver Figura 51.

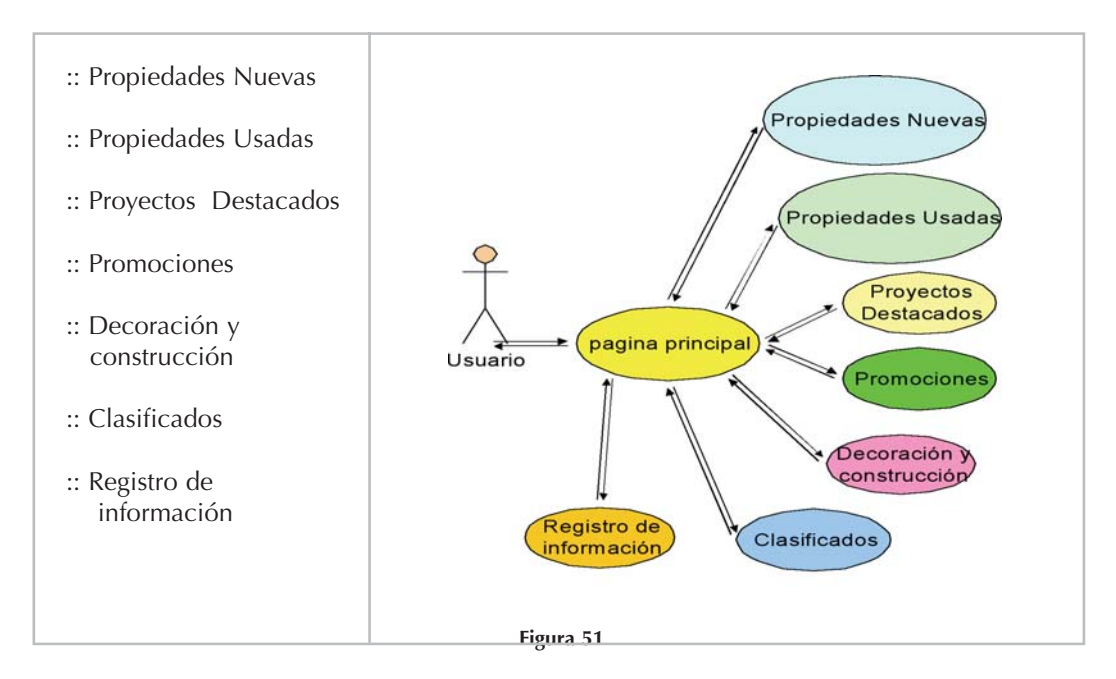

Los módulos descritos se alojan en la misma interfaz, la herramienta o medio por el cual el usuario puede desplazarse por cada uno de estos módulos es un menú, el cual siempre esta visible en el portal. A continuación se describe técnicamente la función de cada un de ellos. Ver diagrama 15.

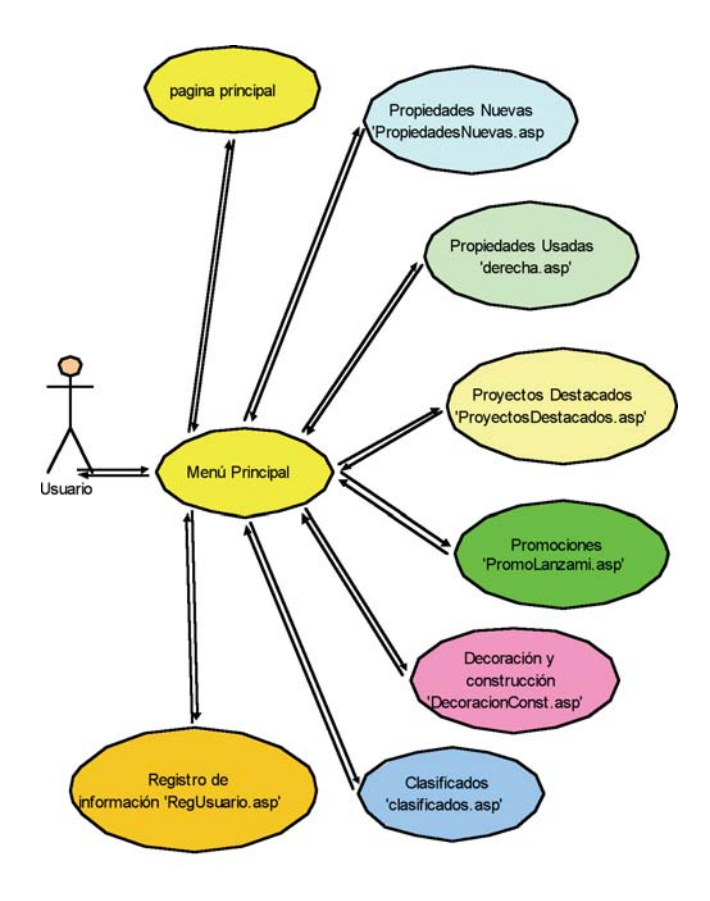

Diagrama de relación de módulos Públicos y paginas

### **Diagrama 15**

El portal cuenta con una columna vertebrar que es la pagina index.asp la cual solo incluye otras paginas asp según sea la elección del menú. La pagina index cuenta con cuatro partes fundamentales encabezado, menú general, área de trabajo y anuncios destacados.

**Encabezado.** Parte superior del portal en el cual se puede publicar basnners, así como información general del propietario del portal.

**Menú principal.** Esta parte es el pivote encargada de ofrecer las opciones de módulos disponibles al usuario, este parte del portal es la única que nunca cambia.

**Área de trabajo.** Parte que refleja el modulo en el cual nos encontramos parados, es la parte interactiva del portal, en la cual el usuario podrá consultar información de su interés o comunicarse con el dueño del portal.

**Anuncios destacados.** Parte derecha del portal disponible solo en algunos módulos, ofrece al usuario información destacada que el dueño del portal o los clientes del mismo pretenden anunciar con mayor énfasis.

La siguiente tabla muestra la distribución por paginas físicas dentro del portal y las distintas asp's que se utilizan para mostrar los distintos módulos que los conforman. Ver tabla

| '-ENCABEZADO CON BANNER ANIMADO --<br>#include file="CabezaPrincipal.htm"<br>Ligas del cliente |                                                                                                    |                                 |
|------------------------------------------------------------------------------------------------|----------------------------------------------------------------------------------------------------|---------------------------------|
| ---- MENU GENERAL------                                                                        | ---- AREA DE TRABAJO                                                                                                    | ' ---- ANUNCIOS                 |
| #includefile="BarraIzquierda.asp"                                                              | select case intPagina<br>case 0<br>#include file='Principal.asp'                                                                                                    | <b>DESTACADOS</b> -------       |
| Principal (Pagina=0)                                                                           | case 1                                                                                                    | #includefile="BarraDerecha.asp" |
| <b>::</b> Propiedades<br>Nuevas(Pagina=1)                                                      | #include file='PropiedadesNuevas.asp'<br>case 2.3<br>#include file='derecha.asp'                                                                                                    |                                 |
| <b>::</b> Propiedades Usadas<br>$(Pagina=3)$                                                   | case 4<br>#include file='ProyectosDestacados.asp'<br>case 5                                                                                                    |                                 |
| <b>:: Proyectos Destacados</b><br>$(Pagina=4)$                                                 | #include file='PromoLanzami.asp'<br>case 6<br>#include file='DecoracionConst.asp'                                                                                                    |                                 |
| Promociones (Pagina=5)                                                                         | case 7                                                                                                    |                                 |
| <b>E:</b> Decoración/construcción<br>$(Pagina=6)$                                              | #include file='clasificados.asp'<br>case 8<br>#include file='RegUsuario.asp'                                                                                                    |                                 |
| Clasificados (Pagina=3)<br>Registrate (Pagina=8)                                               | case 9<br>#include file='Lista.asp'<br>case 10                                                                                                    |                                 |
|                                                                                                | #include file='ArticuloCredito.asp'<br>case 11<br>#include file='RegClasificado.asp'<br>case 12<br>#include file='Actualiza.asp'<br>case 13<br>#include file='ValidaUsu.asp'<br>case 14<br>#include file='Articulo.asp'<br>case 15 |                                 |
|                                                                                                | #include file='Articulol.asp'<br>case 16.17<br>#include file='Articu1oDeco.asp'<br>end select                                                                                                    |                                 |

Tabla 1<sup>2</sup> Final del formulario

**Archivos del portal y carpetas.** Se lista en la siguiente tabla los archivos y carpetas que conforman el portal.

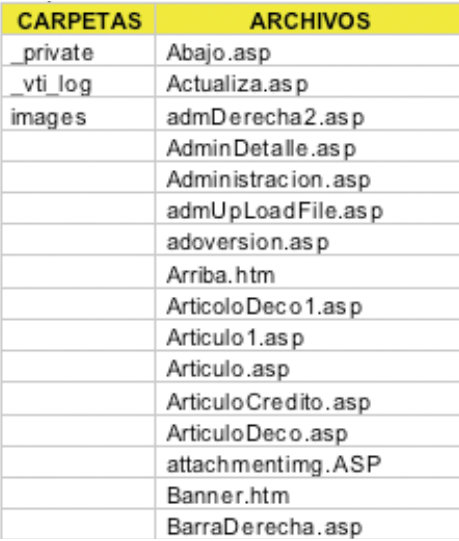

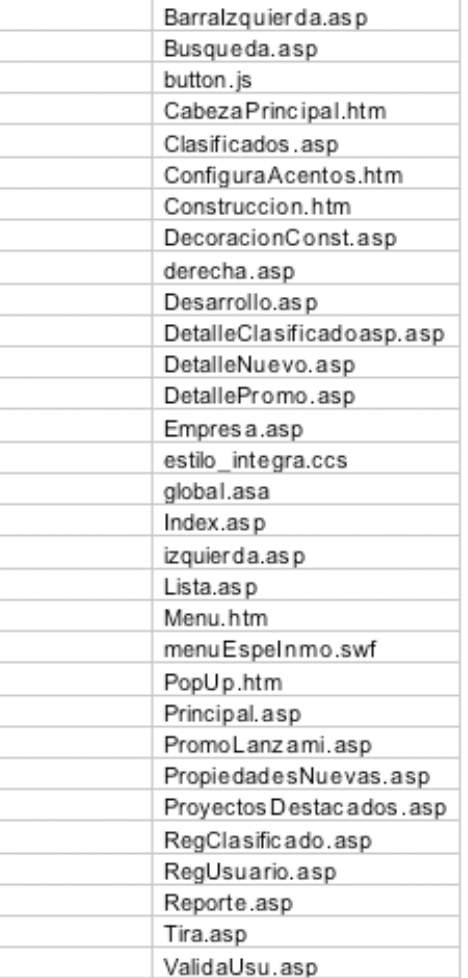

# **Componentes**

Las dll's realizadas en visual Basic 6.0, son el lazo entre la interfaz y la base de datos, la parte intermedia del sistema se utilizan dos dll`s JIHES\_UTILERIAS7.dll y JIHES\_CNX1.dll, el archivo JIHES\_UTILERIAS7.dll se encarga de interpretar el resultado de las consultas para transformarlo a código HTML el cual es regresado a la interfaz para que está parte del sistema lo presente al usuario en forma de una pagina de Internet, JIHES\_UTILERIAS7.dll utiliza al componente JIHES\_CNX1.dll como conector de base de datos, esta ultima dll se creo pensando que se pudiese migrar el portal a otros servidores los cuales pudiesen no contar con servicio de componentes para Windows, lo que hace este sistema es utilizar el manejador de base de datos ADODB para conectar el componente al servidor de base de datos, y así poder consultar y afectar a la misma. Para simplificar el proceso de instalación de los componentes JIHES\_CNX1 consulta el archivo de texto Conectame.txt el cual contiene una cadena de conexión que apunta a la base de datos del sistema, El siguiente esquema 1 representa este proceso.

### **Esquema 1**

Esquema de tres capas detalle

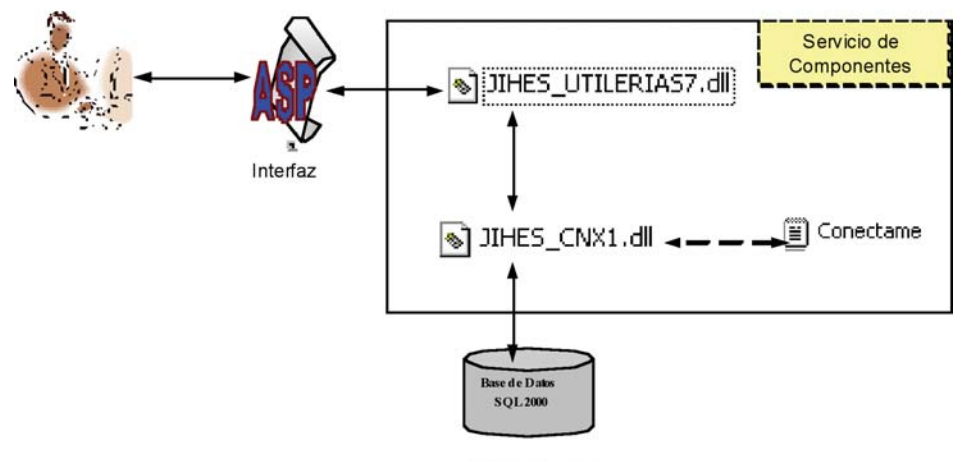

Base de datos

A continuación se presenta los elementos físicos de las dlls que utiliza el sistema.

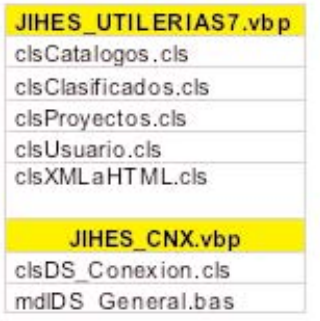

Cada una de las clases y módulos de los proyectos contiene funciones y propiedades.

**Función.** Las funciones regresan algún dato ya sea numérico, de tipo cadena o cualquier otro tipo, pudiendo recibir parámetros de cualquier tipo definido, dentro de la función se puede llamar a otras funciones o realizar n cantidad de procesos, en nuestro caso utilizaremos las funciones para consultar información de la base de datos, actualizar información en nuestra base de datos y transformar el resultado en lenguaje html, por medio de los parámetros recibidos podremos indicar que información se consulta y cual se actualiza. A continuación vemos el código fuente de la función publica Consultar de la clase clsClasificados.cls que pertenece a la dll o proyecto JIHES\_UTILERIAS7.vbp.

Public Function Consultar(Optional By Val TIPOINMOBILIARIO As String, Optional ByVal TIPOmOVIMIENTO As String. Optional ByVal Estado As String, Optional ByVal Municipio As String, Optional ByVal preciolni As String, Optional ByVal precioFin As String, \_ Optional ByVal Pagina As Integer) As String On Error GoTo ActualizarErr Dim rds As Object Dim ObjSIIGC\_Cnn As Object Dim strSQL As String Dim strBorde As String Dim bytl As Byte Dim ConsultarR As String Dim strWhere As String

As New clsXMLaHTML

Dim objTrans

```
strSQL = "SELECT T.DESCRIPCION,I.DESCRIPCION, M.NOMBRE
                                                                          C.CLA DIR. C.CLA DES.
C.CLA PRECIO AS PRECIO FROM CLASIFICADOS C INNER JOIN cat municipio M ON
C.cv municipio=M.cv municipio AND C.cv entidad= M.cv entidad " &
        "INNER JOIN CAT_TIPOMOVI T on C.ID_TIPO= T.ID_TIPO INNER JOIN CAT_INMUEBLE I ON
       I.ID OPER= C.ID OPER *
  If Val(TIPO iNMOBILIARIO) > 0 Or Val(TIPO mOVIMIENTO) > 0 Or Val(Estado) > 0
       Or Val(Municipio) > 0 Or (Len(Trim(preciolni)) > 0 And Len(Trim(precioFin)) > 0) Then
    strWhere = " WHERE "
    If Val(TIPOINMOBILIARIO) > 0 Then
      strWhere = strWhere & " C.ID OPER=" & TIPOINMOBILIARIO
    End If
    If Val(TIPOmOVIMIENTO) > 0 Then
      If Len(Trim(strWhere)) > 7 Then strWhere = strWhere & " AND "
      strWhere = strWhere & " C.ID_TIPO=" & TIPOmOVIMIENTO
    End If
    If Val(Estado) > 0 Then
      If Len(Trim(strWhere)) > 7 Then
       strWhere = strWhere & " AND "
       strWhere = strWhere & " C.cv_entidad =" & Estado
      end if
      If Val(Municipio) > 0 Then
        If Len(Trim(strWhere)) > 7 Then
                strWhere = strWhere & " AND "
                 strWhere = strWhere & " C.cv_municipio=" & Municipio
        end if
     End If
  End If
      If Len(Trim(preciolni)) > 0 And Len(Trim(precioFin)) > 0 Then
         If Len(Trim(strWhere)) > 7 Then strWhere = strWhere & " AND "
         strWhere = strWhere & "( C.CLA_PRECIO BETWEEN " & preciolni & " AND " & precioF in & ")"
      End If
    End If
    strSQL = strSQL & strWhere & ";"
    Set ObjSIIGC_Cnn = CreateObject("JIHES_CNX1.clsDS_Conexion")
    objTrans.XML = ObjSIIGC_Cnn.Ejecutar(strSQL, 1)
    If In Str(UCase(objTrans.XML), "ERROR:") = 0 Then
      If Pagina = 0 Then Pagina = 1
      objTrans.Encabezados = "Sel,Inmueble,Municipio/Delegación,Dirección,Descripción,Precio,Foto"
      Consultar = objTrans.ObtenTablaHTML(15, Pagina, intNumPaginas, intTotRegistros, True)
    Else
      Consultar = objTrans.XML
    End If
    Set objTrans = Nothing
    Set ObjSIIGC_Cnn = Nothing
    Set rds = Nothing
    Exit Function
  ActualizarErr:
    Set ObjSIIGC_Cnn = Nothing
    Set rds = Nothing
    Consultar = " Error : " & Err.Description
    'Call RaiseError(MyUnhandledError, "Seguridad:ConsultarR Method")
  End Function
```
**Propiedades.** Las propiedades regresan o actualizan información de una clase, por medio de ellas también podremos obtener cualquier cantidad de información, Por ejemplo al momento de consultar las propiedades que estén a la venta en el distrito federal, la función consulta de la clase clsClasificados.cls además de regresarnos por medio de la misma función la tabla con el resultado de las propiedades en venta, modifica las propiedades TotRegistros la cual nos indica cuantos registros fueron encontrados y NumPaginas propiedad que nos informa cuantas paginas conforman el resultado obtenido. A continuación se presenta el código fuente de las propiedades antes mencionadas.

### Option Explicit

```
Dim intTotRegistros As Integer
Dim intNumPaginas As Integer
Property Get TotRegistros() As Integer
  TotRegistros = intTotRegistros
End Property
Property Get NumPaginas() As Integer
  NumPaginas = intNumPaginas
End Property
```
La siguiente tabla muestra las funciones y propiedades de las cuales se componen cada una de las clases que conforman los componentes.

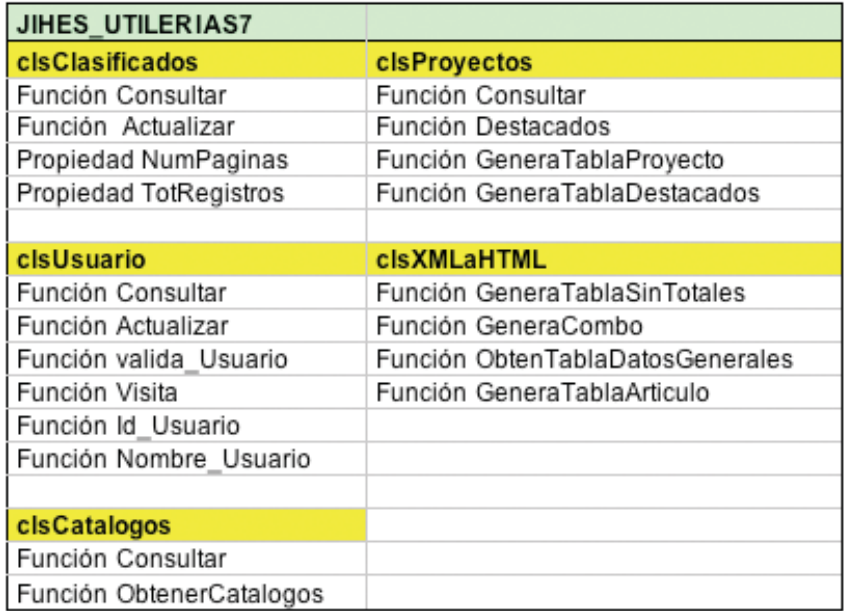

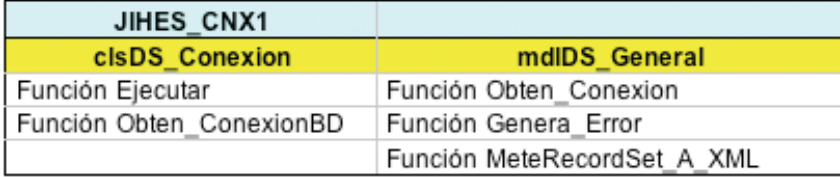

En la siguiente figura se muestra el ambiente de desarrollo en visual Basic 6.0. Al lado derecho los dos proyectos utilizados JIHES\_UTILERIAS7 y JIHES\_CNX1, cada uno de ellos con sus clases y módulos. A la izquierda podemos ver el código fuente de la clase seleccionada donde se ve en la parte superior derecha de la ventana que contiene el código, las funciones métodos y propiedades que integran la clase.

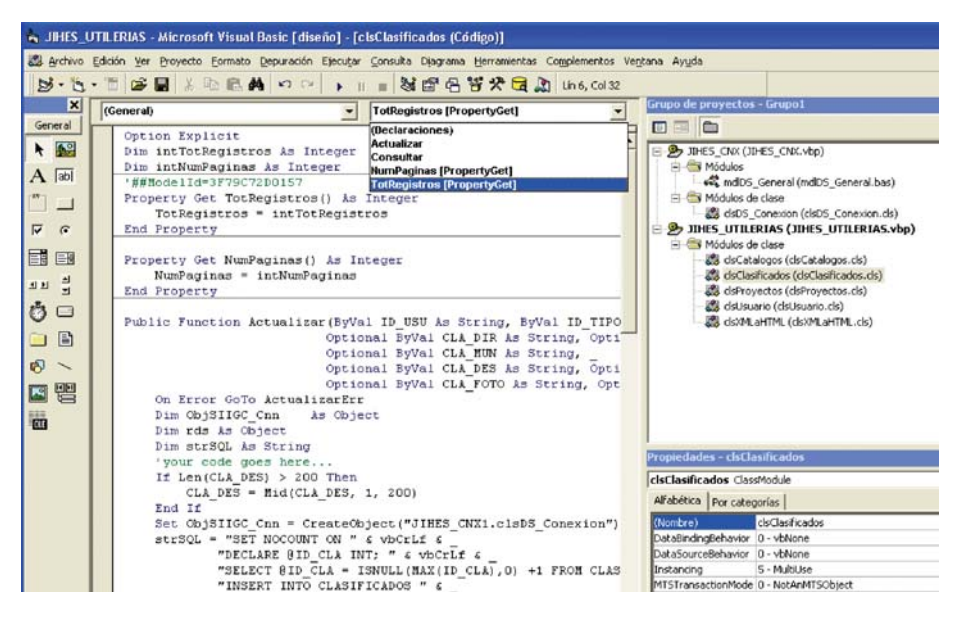

# **Interacción entre las páginas y el COM+.**

Los archivos asp y los componentes que son administrados por el servicio COM+ interactúan de la siguiente manera, Declaramos la variable de servidor en el archivo asp que instanciaremos dentro de un vbscript que se delimita por los siguientes símbolos <% inicia script y %> termina script.

> <%@ Language=VBScript %>  $<\!\!{}^0\!\!/_{\!0}$ dim obj  $\frac{0}{0}$

A continuación se mostrará la forma en que la variable declarada se instancia, indicando a que dll vamos a direccional así como la clase deseada de la dll que vive en el servidor com+. El siguiente ejemplo nos indica que la variable obj se direcciona al componente JIHES\_UTILERIAS7 del cual utilizará la clase clsCatalogos.

 $<sup>0</sup>/<sub>0</sub>$ </sup> set obj = Server.CreateObject("JIHES\_UTILERIAS7.clsCatalogos")  $\frac{0}{0}$ 

Una vez instanciada hacia el componente dll que radica en el com+ la variable es capaz de utilizar todas las funciones métodos o propiedades que estén declaradas como publicas en el componente. En el siguiente ejemplo se muestra como interactúa el archivo principal.asp con las función .ConsultarArticulo de la clase JIHES\_UTILERIAS7.clsCatalogos.cls la cual recibe el parámetro catalogo que se desea mostrar en la pagina asp. Primero veremos el codigo de la pagina principal.asp

```
1
   <table width="100%" >
2
   <tr valign=top >
3
        <td valign=top>
4
        <% ' Articulos %>
        <table width="100%" height="100%">
5
6
        <tr valign=top height=30><td class="etiquetalzq" colspan=2>Recomendamos </td></tr>
\overline{7}<%= OBJ.ConsultarArticulo(1) %>
8
                 <tr><td>&nbsp;</td></tr>
9
        <tr valign=top height=30><td class="etiquetalzq" colspan=2>Noticias Inmobiliarias </td></tr>
10
        <%= OBJ.ConsultarArticulo(2) %>
11
                 <%= OBJ.ConsultarArticulo(3) %>
12
                 <%= OBJ.ConsultarArticulo(4) %>
13
                <%= OBJ.ConsultarArticulo(6) %>
```

```
14<tr valign=top height=30><td class="etiquetalzq" colspan=2>Credito </td></tr>
15
                <%= OBJ.ConsultarArticulo(5) %>
16
                <TR><td align=left>&nbsp:</td>
17
                <TR>
18
        </table>
19
        <hd>
20
        <td width=138 valign=top>
21
        <%'Destacados %>
22
        <table width="100%" height="100%">
23
                <%= OBJ.ConsultarProyecto(1) %>
24
                <%= OBJ.ConsultarProyecto(2) %>
25
        </table>
26
        \lt/td>
27
        </tr>28
        </table>
```
A continuación se muestra el código fuente de la función ConsultarArticulo.

```
Public Function Consultar Articulo (Optional ByVal int Articulo As integer) As String
1 On Error GoTo err_Execute
\overline{2}Dim objTrans As New JIHES_UTILERIAS7.cls XMLaHTML
3 Dim strdisabled As String
4 If Len(Trim$(disabled)) > 0 Then strdisabled = "disabled"
5 objTrans.XML = ObtenerCatalogos(intArticulo, StrObs, sActo)
6 ConsultarArticulo = objTrans.GeneraTablaArticulo(objTrans.XML)
\overline{7}8 Set objTrans = Nothing
9 Exit Function
10 err_Execute:
11 App.LogEvent "ObtenerActos", vbLogEventTypeError
12 Set objTrans = Nothing
13 Select Case Err Number
14 Case 429
     ConsultarArticulo = "20500, ConsultarArticulo," & Err.Description & "No se puede crear el
15
16 componente ActiveX"
17 Case 91
       ConsultarArticulo ="20501, ConsultarArticulo," & Err.Description &"obtenDeclaracionesPagos
18
19
       Variable objeto no definido"
20 Case Else
21
         Consultar = Err.Number & "," & Err.Source & "," & Err.Description
22 End Select
End Function
```
# **Interacción entre los componentes y la base de datos.**

Por medio de los query's y parámetros recibidos en las funciones de las clases que indican que es lo que se desea consultar o almacenar, se comunica la interfaz o paginas con la base de datos. A continuación se explicara el código de la función "Destacados" de la clase "clsProyectos" que pertenece a la dll y7o proyecto "JIHES\_UTILERIAS7".

```
Public Function Destacados() As String
1 On Error GoTo ActualizarErr
\mathcal{D}Dim rds
                      As Object
  Dim ObjSIIGC_Cnn
3
                     As Object
4
  Dim strSQL
                      As String
5
6
    'SE GENERA LA CONSULTA A LA TABLA PROYECTO
7 strSQL = "SELECT ID_PROYECTO, PROMOCION, DES_DESTACADO, IMG_DESTACADO
   FROM PROYECTO WHERE NOT DES_DESTACADO IS NULL;"
8
9
10 Set ObjSIIGC_Cnn = CreateObject("JIHES_CNX1.clsDS_Conexion")
11 Destacados = ObjSIIGC_Cnn. Ejecutar(strSQL, 1, rds)
12 If Not rds.EOF Then
     Destacados = GeneraTablaDestacados(rds)
13
14 Else
      Destacados = "No existe información"
15
16 End If
17 Set ObjSIIGC_Cnn = Nothing
```
18 Set  $rds = N$ othing 19 Exit Function 20 ActualizarErr: 21 Set ObjSIIGC\_Cnn = Nothing 22 Set rds = Nothing 23 Destacados = " Error : " & Err.Description **End Eunction** 

Para realizar la conexión se utiliza la clase "clsDS\_Conexion" del proyecto o dll "JIHES\_CNX1" note que en la línea 3 se declara la variable ObjSIIGC\_Cnn la cual se instancia en la línea 10 la clase "clsDS\_Conexion". En la línea 11 se invoca a la función Ejecutar que recibe como parámetros las variables strSQL , la cual tiene la consulta a la base de datos, ésta consulta se genera en la línea 7 y 8, el parámetro que recibe la función Ejecutar, nos indica a que base de datos se direcciona esta consulta, ya que este componente esta diseñado para poder ser dirigida a n cantidad de bases de datos, la variable rds es un objeto declarado en la línea 2, este parámetro dentro de la función Ejecutar recibe el parámetro por referencia el cual regresa un recorset con el resultado de la consulta a la base de datos esta función, por lo que la variable rds puede ser utilizada en la misma función u otra, en la línea 12 se realiza una comparación de haber encontrado información no llegando al final de la pila del recorset rds se genera la tabla con el resultado encontrado, de lo contrario se regresa la leyenda que informa al usuario final en la pagina asp que no se encontró información esto se ve en la línea 15, la línea 13 contiene la llamada a la función GeneraTablaDestacados la cual genera el resultado html que se muestra en la pagina asp, recibiendo como parámetro la variable con el recorset rds que contiene e resultado de la consulta. Las líneas 17 y 18 destruyen los objetos que fueron instanciados de no haber existido error la línea 19 indica el fin de la función, si existió algún error en cualquier parte del proceso se destruyen los objetos declarados líneas 21 y 22 la línea 23 regresa la descripción de error encontrado.

A continuación se describe como funciona la función Ejecutar de la clase "clsDS\_Conexion" que pertenece al proyecto o dll "JIHES\_CNX1"

```
Public Function Ejecutar (ByVal strQuery As String, ByVal Servidor As Integer,
                       Optional ByRef ObjRSRespuesta As ADODB.Recordset) As String
1
  Dim objctx
                        As ObjectContext
2 Dim ObjADOCnn
                        As ADODB. Connection
3 Dim strDatos(1, 1)
                        As String
4 Dim ObiRS
                        As ADODB, Recordset
5 Dim ObjDocXml
                        As New DOMD ocument
6
7 On Error GoTo maneiaE
8
  strDatos(0, 0) = "Archivo"
  strDatos(0, 1) =***
9
10 strDatos(1, 0) = "noregistros"
11 strDatos(1, 1) = "
12
    Set ObjADOCnn = CreateObject("ADODB.Connection")
13
14
     With ObiADOCnn
15
      If .State = 0 Then
         If Servidor = 10 Or Servidor = 8 Then
16
17
           .CommandTimeout = 0
18
         Else
19
           .CommandTimeout = 30
20
         End If
21
         .ConnectionTimeout = 15
         .ConnectionString = Obten_Conexion(Servidor)
22
23
         .CursorLocation = adUseClient
24
         .Mode = adModeRead
24
         .Open
25
       End If
26
    End With
    'Reconocemos si se tiene que actulaizar la base de datos y no es una consulta.(IVAN)
27
28
    If (InStr(Mid(Trim(UCase(strQuery)), 1, 7), "UPDATE") > 0
     Or In Str(Mid(Trim(UCase(strQuery)), 1, 7), "INSERT") > 0
29
     Or InStr(Mid(Trim(UCase(strQuery)), 1, 7), "DELETE") > 0
30
31
     Or InStr(Mid(Trim(UCase(strQuery)), 1, 8), "DECLARE") > 0 )Then
32
      ObjADOCnn. Execute strQuery
```
# IV. CONCLUSIONES

El trabajo presentado, actualmente esta ilsto para ser un-<br>
lizado por alguna empresa interesada que requiera<br>
publicar o vender espacio en la Internet, y publicar l trabajo presentado, actualmente esta listo para ser utilizado por alguna empresa interesada que requiera cualquier producto o servicio relacionado con los bienes inmuebles, tecnológicamente el sistema resulta muy estable y confiable para una concurrencia de n cantidad de usuarios a la vez, ya que el análisis para realizar este producto no solo fue enfocado a los requerimientos de usuario, sino que también se enfoco en los aspectos tecnológicos, El utilizar herramientas para desarrollo propias de Microsoft tienen la ventaja encontrar desarrolladores con bajo costo para dar mantenimiento, además que la información que se requiera como ayuda para el desarrollo y mantenimiento es muy fácil de ser encontrada en la Internet.

El diseñar las pantallas antes de comenzar el desarrollo agiliza esté de manera eficaz, ya que teniendo terminada toda la visualización del portal, es mas fácil llevar a cabo su desarrollo, además que de una u otra forma teniendo la capa de presentación lista o diseño es una parte del desarrollo en sí. Esto fue de gran ayuda para mí, el analizar utilizando diagramas de casos de uso fueron de gran apoyo para diseñar posteriormente la base de datos ya que esta completamente basada en los procesos mencionado en el análisis.

Un sistema distribuido en tres capas, resulta ser una forma muy ordenada de distribuir la programación, y aprovechar los recursos del o de los servidores que alojan el sistema, distribuir todo el trabajo de reglas de negoció en una dll y la conexión a la base de datos en otra, ayudan a localizar rápidamente posibles errores existentes en el sistema. Además de utilizar manejadores de error dentro de los componentes son la forma mas descriptiva de interpretar y encontrar errores, la base de datos se creo en SQL200, ya que actualmente existen muchos servicios de hosting que proporcionen este servicio a bajo costo. Así como los servicios de IIS y com+ ya que un servidor que tenga Windos 2000 Server, XP profesional u otro posterior son suficientes para prestar los servicios que requiere el sistema.